# User Manual

55PUT7805 65PUT7805 70PUT7805

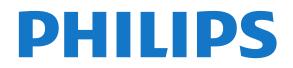

## Contents

#### 1 Get Support

1.1 Identify and Register your TV 3

Δ

3

4

5

3

7

- 1.2 TV Help and User Manual 3
- 1.3 Consumer Care / Repair

#### 2 Software

- 2.1 Update Software 4
- 2.2 Software Version

#### 3 Quick Guide

3.1 Remote Control 5 3.2 Pair Your Remote Control to TV

8

- 3.3 IR sensor 7
- 3.4 Joystick Local Control

#### 4 Setting Up

4.1 Read Safety 8 4.2 TV Placement 8 4.3 Turn on TV

#### 5 Connections 10

5.1 Connectivity guide 10

10

- 5.2 Antenna
- 5.3 Video Device 10
- 5.4 Audio Device 10 11
- 5.5 Mobile Device 12
- 5.6 Other Device 5.7 Bluetooth 12

#### 6 Switch Source 14

- 6.1 Source List 14 14
- 6.2 Rename Device

#### 7 Channels 15

7.1 About Channels and Switch Channels 15 7.2 Install Channel 15 7.3 Channel List 18 7.4 Favourite Channels 19 7.5 Text / Teletext 20

#### 8 TV Guide 22

8.1 What You Need 22 8.2 Using the TV Guide 22

#### 9 Recording and Pause TV 24

9.1 Recording 24 9.2 Pause TV 25

#### 10 Videos, Photos and Music 26

10.1 From a USB Connection 26 10.2 From a Computer or NAS 26 10.3 Photos 26 10.4 Videos 27 10.5 Music 27

#### 11 Open TV Setting Menus 28

11.1 Home Menu Overview 28 11.2 Frequent Settings and All settings 28 11.3 All Settings 28

#### 12 Wireless and Networks 39

- 12.1 Home Network 30
- 12.2 Connect to Network 39
- 12.3 Wireless and Network Settings 39

#### 13 Smart TV 41

- 13.1 Setup Smart TV 41
- 13.2 Smart TV Start Page
- 13.3 App Gallery 41
- 13.4 Video on Demand 41

41

43

#### 14 Ambilight 42

- 14.1 Ambilight Style 47
- 14.2 Ambilight+hue 42
- 14.3 Advanced Ambilight Settings 14.4 Lounge Light Mode 44
- 15 Netflix 45
- 16 Amazon Prime Video 46
- 17 YouTube 47

#### 18 Alexa 48

- 18.1 About Alexa 48
- 18.2 Using Alexa 48

#### 19 Environmental 50

19.1 End of Use .50

#### 20 Specifications 51

- 20.1 Power 51
- 20.2 Reception 51
- 20.3 Display Resolution 51
- 20.4 Supported Input Resolution Video 51
- 20.5 Supported Input Resolution Computer 51
- 20.6 Sound 51
- 20.7 Multimedia .52
- 20.8 Connectivity 52

#### 21 Troubleshooting 53

- 21.1 Tips 53
- 21.2 Switch On 53
- 21.3 Remote Control 53
- 21.4 Channels 53 54
- 21.5 Picture
- 21.6 Sound 55 55
- 21.7 HDMI UHD 55
- 21.8 USB
- 21.9 Wi-Fi and Internet 55 21.10 Wrong Menu Language 56
- 57
- 22 Safety and Care
- 22.1 Safety 57 22.2 Screen Care
- 58

#### 23 Terms of Use 59

#### 24 Copyrights 60

- 24.1 HDMI 60
- 24.2 Dolby Audio
- 60 24.3 Dolby Vision and Dolby Atmos
- 24.4 DTS-HD (italics)
- 60 24.5 Wi-Fi Alliance 60
- 24.6 Other Trademarks 60

#### 25 Open Source 61

- 25.1 Open Source Software 61
- 25.2 Open Source License 61

# 26 Disclaimer regarding services and/or software offered by third parties 65

60

#### Index 66

# Get Support

1

# Identify and Register your TV

Identify your TV - TV model number and serial

#### number

You might be asked to provide the TV product model number and serial number. Find these numbers on the packaging label or on the type label on the back or bottom of the TV.

## Register your TV

Register your TV and enjoy a range of benefits including full support (including downloads), privileged access to information about new products, exclusive offers and discounts, the chance to win prizes and even participate in special surveys about new releases.

Go to www.philips.com/TVsupport

# 12

# TV Help and User Manual

## ♠ (Home) > Settings > Help

You can use Help function to diagnose and get more information about your TV.

• TV information - View the Model name, Serial number and Software version of your TV.

· How to - You can see instructions on how to install channels, sort channels\*, update TV software, connect external devices and use Smart functions on

your TV. Check the TV - You can check if the picture, sound, Ambilight\*\* are working fine during playing a short video clip.

Check the network - Check the network connection.

· Update software - Check available software updates.

• User manual - Read the user manual for TV information.

 Troubleshooting - Find a solution for frequent ask questions.

 Factory settings - Reset all settings to factory settings.

 Reinstall TV - Reinstall and redo the complete TV installation.

· Contact info - Show the telephone number or web address for your country or region.

\* Sorting channels is only applicable for certain countries.

\*\* Ambilight setting is only for models which support Ambilight function.

## 1.3 Consumer Care / Repair

For support and repair, call the Consumer Care hotline in your country. Our service engineers will take care of a repair, if necessary.

Find the telephone number in the printed documentation that came with the TV. Or consult our website <a href="https://www.philips.com/TVsupport">www.philips.com/TVsupport</a> and select your country if needed.

#### TV model number and serial number

You might be asked to provide the TV product model number and serial number. Find these numbers on the packaging label or on the type label on the back or bottom of the TV.

## A Warning

Do not attemp to repair the TV yourself. This may cause severe injury, irrepairable damage to your TV or void your warranty.

# Software

## <sup>2.1</sup> Update Software

## Search for Updates

#### Update from Internet

♠ (Home) > Settings > Update software > Search for updates > Internet (Recommended)

Look for a software update yourself.

• If the TV is connected to the Internet, you may receive a message to update the TV software. You need a high-speed (broadband) Internet connection. If you receive this message, we recommend you to carry out the update.

During the software update, there is no picture and the TV will switch off and on again. This might happen several times. The update can take a few minutes.
Wait until the TV picture comes back up. Do not press the power switch <sup>(1)</sup> on the TV or on the remote control during the software update.

#### Update from USB

♠ (Home) > Settings > Update software > Search for updates > USB

• You need a computer with an high-speed Internet connection and a USB memory device to upload the software on the TV.

• Use a USB memory device with 512MB free space. Make sure that write protection is switched off.

1 - Start the update on TV

Select Update software > Search for updates > USB, then press OK.

2 - Identify the TV

Insert the USB memory into one of the USB connections of the TV.

Select **Start** and press **OK**. An identification file is written on the USB memory device.

#### 3 - Download the TV software

- Insert the USB memory into your computer.
- On the USB memory device, locate the
- file update.html and double click it.
- Click on Send ID.
- If new software is available, download the .zip file.
- After the download, unzip the file and copy the
- file autorun.upg onto the USB memory device.
- Do not place this file in a folder.
- 4 Update the TV software

Insert the USB memory into the TV again. The update starts automatically.

The TV switches itself off for 10 seconds and then

back on again. Please wait.

Do not . . .

- $\cdot$  use the remote control
- $\cdot$  remove the USB memory device from the TV
- press 👲 twice
- $\cdot$  press the power switch on the TV

The TV switches itself off (for 10 seconds) and then back on again. Please wait.

The TV software has been updated. You can use the TV again.

To prevent an accidental update of the TV software, delete the autorun.upg file from the USB memory device.

## Local Updates

♠ (Home) > Settings > Update software > Search for updates > USB > Local updates.

For dealers and expert users.

# Look for OAD updates (Over-the-air Download)

♠ (Home) > Settings > Update

software > Search for updates > Look for OAD updates.

Scan to search for an Over-the-air software update.

Note:

OAD is for Thailand, Malaysia, and Vietnam only.

#### 2.2

## Software Version

♠ (Home) > Settings > Update software > Current software info

To view the current TV software version.

4

# <sup>3</sup> Quick Guide

# 3.1

# Remote Control

## Batteries and Cleaning

#### Replace batteries

If the TV does not react on a key press on the remote control, the batteries might be empty.

To replace the batteries, open the battery compartment on the back of the remote control.

1 - Slide the battery door in the direction shown by the arrow.

2 - Replace the old batteries with 2

type AAA-1.5V batteries. Make sure the + and the - ends of the batteries line up correctly.

3 - Reposition the battery door and slide it back until it clicks.

• Remove the batteries if you are not using the remote control for a long time.

• Safely dispose of your old batteries according to the end of use directions.

#### Cleaning

Your remote control is treated with a scratch-resistant coating.

To clean the remote control, use a soft damp cloth. Never use substances such as alcohol, chemicals or household cleaners on the remote control.

## Key Overview

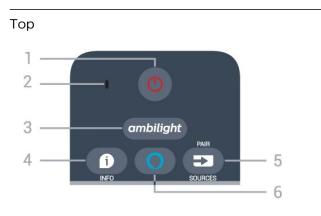

#### 1- 也 Standby / On

To switch the TV on or back to Standby.

#### 2 - VOICE microphone

Speak near this hole during voice search.

#### 3 – ambilight

To select one of the Ambilight style or switch off

Ambilight.

#### 4 - 🗊 INFO

To open or close programme info.

#### 5 - SOURCES / PAIR

- To open or close the Sources menu.
- $\cdot$  Long press to pair the remote control to the TV.

#### 6 - 🔿 Alexa

To start Alexa voice control operations.

#### Middle

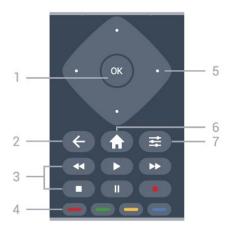

#### 1- OK key

To confirm a selection or setting. To open the channel list while watching TV if Interactive Service is not available.

#### 2 - 🗲 BACK

To close a menu without changing a setting.

#### 3 - Playback and Record

- Play ▶, to playback.
- Pause II, to pause playback.
- Stop ■, to stop playback.
- $\cdot$  Rewind  $\triangleleft$ , to rewind.
- Fast forward ▶, to go fast forward.
- Record 
   , to start recording.

4 - 🗕 🗕 — 🗕 Colour keys

Direct selection of options. Blue key —, opens Help.

#### 5 - Arrow / navigation keys

To navigate up, down, left or right.

#### 6 - 🕈 Home

To open the Home menu.

#### 7 - **幸** OPTIONS

To open or close the Options menu.

#### Bottom

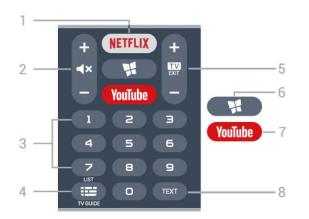

#### 1 - NETFLIX

To open the Netflix App directly. With the TV switched on or from standby.

• If you have a Netflix membership subscription, you can enjoy Netflix on this TV. Your TV must be connected to the Internet.

• To open Netflix, press **NETFLIX** to open the Netflix App. You can open Netflix immediately from a TV in standby.

www.netflix.com

#### 2 - 🔺 Mute / Volume

Press in middle to mute the sound or to restore it. Prese + or - to adjust the volume level.

3 - Number keys

To select a channel directly.

#### 4 - 🖼 TV Guide / Channel list

To open or close the TV Guide. Long press to open the channel list.

#### 5 - 🗰 - EXIT

Press in middle to switch back to watch TV. To stop an interactive TV application. Prese + or - to switch to the next or previous channel in the channel list. To open the next or previous page in Text/Teletext.

#### 6 - 📡 SMART TV

To open the Smart TV start page.

#### 7 - YouTube

To open the YouTube App directly.

#### 8 - TEXT

To open or close Text/Teletext.

## Keyboard

Overview

Overview of a keyboard

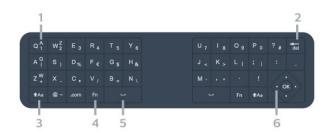

#### 1 - Character

Character position.

2 - 🖬 Delete

To delete input characters.

3 - 🔥 🔒 🔒 🔒 Аа Shift

To type uppercase characters.

- 4 Fn key
- To type a number or punctuation character.
- 5 🖵 Spacebar
- 6 Navigation and OK

#### Writing Text

With the keyboard on the back of the remote control, you can write text in any text field on screen.

To write text...

1 - Select a text field if it is not yet selected.

2 - Turn the remote control keyboard facing upwards to activate the keyboard keys. Hold the remote control with two hands and type with both thumbs.

- 2. To bide the operation keybeard press ( DACK
- 3 To hide the on screen keyboard, press  $\leftarrow$  BACK.
- 4 Press **OK** to confirm the text.

## <sup>3.2</sup> Pair Your Remote Control to TV

This remote control uses both Bluetooth and IR (infrared) to send its commands to the TV.

• You can use this remote control via IR (infrared) for most operations.

• To use Alexa voice control operations, you need to pair (link) the TV with the remote control.

When you started the initial TV installation, the TV invited you to long press the **PAIR** key, and by doing so, the pairing was done.

Note:

1 - Once the remote control has entered pairing mode successfully, the blue LED indicator ring around the microphone on the front side of the remote control starts blinking.

2 - The remote control must be kept close to the TV (within 1m distance) during pairing in order to ensure

#### success.

3 - If the TV does not launch the Alexa voice control operations when press **O** Alexa, pairing was unsuccessful.

4 - It is advisable to wait until the set has fully started up and launched all background processes before pairing mode is entered as the toast message containing further instructions may appear too late, thereby negatively impacting the pairing procedure.

#### Pairing or pairing again

If the pairing with the remote control was lost, you can pair the TV with the remote control again.

You can simply long press

the **PAIR** key (approximate for 3 seconds) for pairing.

Alternatively, go **A** (Home) > Settings > All settings > Wireless and network > Remote control > Pair remote control, then follow the on-screen instructions.

A message appears when the pairing is successful.

#### Remote Control Software

 ♠ (Home) > Settings > All settings > Wireless and network > Remote control > Remote control info

Once the remote control is paired, you can check the current remote control software version.

♠ (Home) > Settings > All settings > Wireless and network > Remote control > Update remote control software

Check available remote control software for updates.

## 3.3 IR sensor

The TV can receive commands from a remote control that uses IR (infrared) to send commands. If you use such a remote control, always make sure you point the remote control at the infrared sensor on the front of the TV.

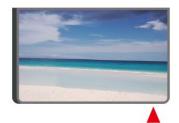

#### A Warning

Do not put any objects in front of IR sensor of the TV, it may block the IR signal.

## 3.4

# Joystick - Local Control

#### Keys on TV

If you lost the remote control or its batteries are empty, you can still do some basic TV operations.

To open the basic menu...

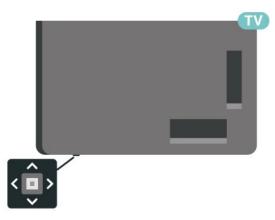

1 - With the TV switched on, press the joystick key on the bottom of the TV to bring up the basic menu.2 - Press left or right to

select **∢**) Volume, ≡ Channel or ₽ Sources.

Select 🖸 Demo, to start a demo movie.

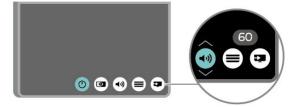

3 - Press up or down to adjust the volume or tune to the next or previous channel. Press up or down to go through the list of sources, including the tuner selection.

The menu will disappear automatically.

# <sup>4</sup> Setting Up

## 4.1

# Read Safety

Read the safety instructions first before you use the TV.

To read the instructions, in Help > User manual, press the colour key — Keywords and look up Safety and Care.

## 4.2 TV Placement

## Tips on Placement

• Position the TV where light does not shine directly on the screen.

 $\cdot$  Position the TV up to 15 cm away from the wall.

• The ideal distance to watch Ultra HD TV is 2 to 5 times of its screen height. When seated, your eyes should be level with the centre of the screen.

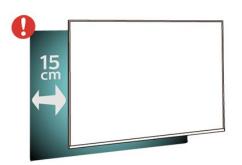

#### Note:

Please keep the TV away from dust-producing sources such as stoves. It is suggested to clean the dust regularly to avoid getting dust into the TV.

## TV Stand

You can find the instructions for mounting the TV stand in the Quick Start Guide that came with the TV. In case you lost this guide, you can download it from <a href="https://www.philips.com/TVsupport">www.philips.com/TVsupport</a>.

Use the model number of the TV to look for the **Quick Start Guide** to download.

## Wall Mounting

Your TV is also prepared for a VESA-compliant wall mount bracket (sold separately). Use the following VESA code when purchasing the

wall mount . . .

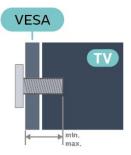

• 55PUT7805

VESA MIS-F 300x200, M6 (Minimum 10 mm, Maximum 15 mm) • 65PUT7805 VESA MIS-F 400x200, M6 (Minimum 10 mm, Maximum 20 mm) • 70PUT7805 VESA MIS-F 400x200, M8 (Minimum 12 mm, Maximum 20 mm) Preparation Make sure that the metal screws, to mount the T

Make sure that the metal screws, to mount the TV to the VESA-compliant bracket, go about 10mm deep inside the threaded bushes of the TV.

#### Caution

Wall mounting the TV requires special skills and should only be performed by qualified personnel. The TV wall mounting should meet safety standards according to the TVs weight. Also read the safety precautions before positioning the TV. TP Vision Europe B.V. bears no responsibility for improper mounting or any mounting that results in accident or injury.

## <sup>4.3</sup> Turn on TV

## Connect Power Cable

• Insert the power cable into the **POWER** connector on the back of the TV.

• Make sure the power cable is securely inserted in the connector.

• Make sure that the power plug, in the wall socket, is accessible at all times.

• When you unplug the power cable, always pull the plug, never pull the cable.

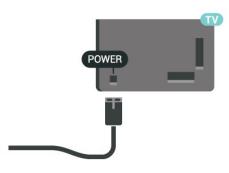

Although this TV has a very low standby power consumption, unplug the power cable to save energy if you do not use the TV for a long period of time.

## On or Standby

Before you switch on the TV, make sure you plugged in the mains power in the **POWER** connector on the back of the TV.

#### Switch On

• Press the small joystick key on the bottom of the TV.

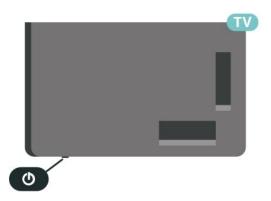

#### Switch to standby

To switch the TV to standby, press **(**) on the remote control. You can also press the small joystick key on the bottom of the TV.

In standby mode, the TV is still connected to the mains power but consumes very little energy.

To switch off the TV completely, disconnect the power plug.

When disconnecting the power plug, always pull the power plug, never the cord. Ensure that you have full access to the power plug, power cord and outlet socket at all times.

# Connections

5

## 5.1 Connectivity guide

Always connect a device to the TV with the highest quality connection available. Also, use good quality cables to ensure a good transfer of picture and sound.

When you connect a device, the TV recognizes its type and gives each device a correct type name. You can change the type name if you wish. If a correct type name for a device is set, the TV automatically switches to the ideal TV settings when you switch to this device in the Sources menu.

## 5.2 Antenna

Insert the antenna plug firmly into the **Antenna** socket at the back of the TV.

You can connect your own antenna or an antenna signal from an antenna distribution system. Use an IEC Coax 75 Ohm RF antenna connector.

ANTENNA

# <sup>5.3</sup> Video Device

## HDMI

ųш

An HDMI connection has the best picture and sound quality.

For best signal quality transfer, use a High speed HDMI cable and do not use an HDMI cable longer than 5 m, and also connect devices supporting HDR on any one of HDMI connections.

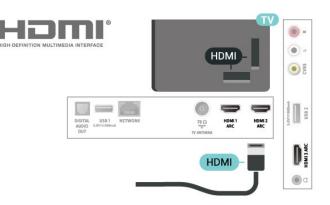

#### Copy protection

HDMI ports support HDCP (High-bandwidth Digital Content Protection). HDCP is a copy protection signal that prevents copying content from a DVD disc or Bluray Disc. Also referred to as DRM (Digital Rights Management).

## Composite

**CVBS** - Composite Video is a standard quality connection. Next to the CVBS signal adds the Audio Left and Right signals for sound.

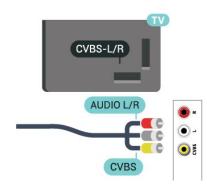

5.4

## Audio Device

## HDMI ARC

All HDMI on the TV have HDMI ARC (Audio Return Channel).

If the device, typically a Home Theatre System (HTS), also has the HDMI ARC connection, connect it to HDMI connection on this TV. With the HDMI ARC connection, you do not need to connect the extra audio cable that sends the sound of the TV picture to the HTS. The HDMI ARC connection combines both signals.

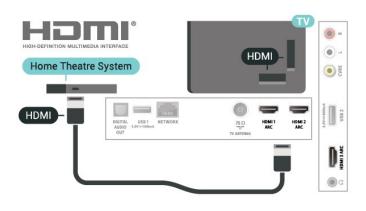

## Digital Audio Out - Optical

Audio Out - Optical is a high quality sound connection.

This optical connection can carry 5.1 audio channels. If your device, typically a Home Theatre System (HTS), has no HDMI ARC connection, you can use this connection with the Audio In – Optical connection on the HTS. The Audio Out – Optical connection sends the sound from the TV to the HTS.

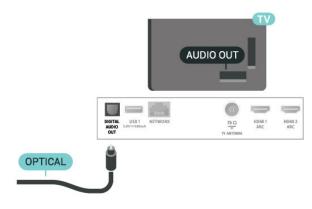

## Headphones

You can connect a set of headphones to the **(**) connection on the side of the TV. The connection is a mini-jack 3.5mm. You can adjust the volume of the headphones separately.

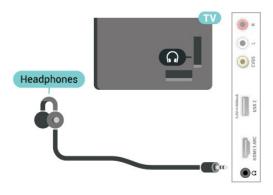

## 5.5 Mobile Device

## Screen Mirroring

#### About Screen Mirroring

You can view your photos or play your music and videos from a mobile device on your TV with Screen Mirroring. The mobile device and the TV should be within range, which usually means being in the same room.

#### Using Screen Mirroring

Switch on Screen Mirroring

Press SOURCES > Screen Mirroring

#### Share a Screen on TV

1 - Activate Screen mirroring on your mobile device.

2 - On your mobile device, select the TV. (This TV will be displayed as TV model name)

3 - Select the TV name on your mobile device, after connection, you can enjoy using Screen Mirroring.

#### Stop Sharing

You can stop sharing a screen from the TV or from the mobile device.

#### From the device

With the application you use to start Screen Mirroring, you can disconnect and stop watching the screen of the device on TV. The TV will switch back to the last selected programme.

#### From the TV

To stop watching the screen of the device on TV, you can . . .

- press 🖬 EXIT to watch a TV broadcast
- press 🔒 (Home) to start another activity on TV
- press SOURCES to open the Sources menu
- and select a connected device.

#### Block a Device

The first time you receive a request to connect from a device, you can block the device. The request from this device and all its requests in the future, will be ignored.

To block a device...

Select Block... and press OK.

#### Unblock all devices

All previously connected and also blocked devices are stored in the Screen Mirroring list of connections. If you clear this list, all blocked devices will be unblocked.

To unblock all blocked devices...

♠ (Home) > Settings > All settings > Wireless and networks > Wired or Wi-Fi > Reset Screen Mirroring connections.

#### Blocking a previously connected device

If you want to block a device that you previously connected, you need to clear the Screen Mirroring connections list first. If you clear this list, you will have to confirm or block the connection for every device again.

#### Reset Screen Mirroring connections

All previously connected devices are stored in the Screen Mirroring list of connections.

To clear all connected Screen Mirroring devices...

♠ (Home) > Settings > All settings > Wireless and networks > Wired or Wi-Fi > Reset Screen Mirroring connections.

#### Screen Delay

The normal delay when sharing a screen with Screen Mirroring is about 1 second. The delay might be longer if you are using older devices with less processing power.

## Bluetooth Audio Sink

You can play your music from a mobile device on your TV with Bluetooth audio sink. The mobile device and the TV should be within range, which usually means being in the same room.

#### Switch on Bluetooth

Press SOURCES > Bluetooth

#### Share Audio on TV

1 - Activate Bluetooth on your mobile device.

2 - On your mobile device, select the TV. (This TV will be displayed as TV model name)

3 - Select the TV name on your mobile device, after connection, you can play and control the audio via Bluetooth.

#### Attention

Bluetooth audio is primarily for audio use only. Playing video is not recommended since there's highly possible latency/lip sync problem may occur.

## Apps - Philips TV Remote App

With the TV Remote App, you master your media around you. Send photos, music or videos to your big TV screen or watch any of your TV channels live on your tablet or phone. Look up what you want to watch on the TV Guide and watch it on your phone or TV. With the TV Remote App you can use your phone as a remote control<sup>\*</sup>.

Download the Philips TV Remote App from your favourite app store today.

The Philips TV Remote App is available for iOS and Android and is free of charge.

## 5.6 Other Device

## USB Flash Drive

You can view photos or play your music and videos from a connected USB flash drive. Insert a USB flash drive in one of the **USB** connections on the TV while the TV is switched on.

The TV detects the flash drive and opens a list showing its content.

If the contents list does not appear automatically, press SOURCES and select USB.

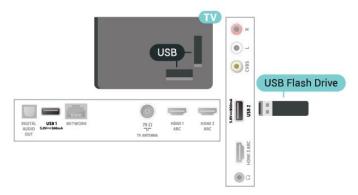

For more information on watching or playing content from a USB flash drive, in Help, press the colour key — Keywords and look up Photos, Videos and Music.

## 5.7 Bluetooth

## What You Need

You can connect a wireless device with Bluetooth® to this TV – a wireless speaker or headphones.

To play the TV sound on a wireless speaker, you must pair the wireless speaker with the TV. The TV can only play the sound on one speaker at a time.

#### Attention - Audio to Video synchronisation

Many Bluetooth speaker systems have a high, so called, 'latency'. High latency means that the audio lags behind the video, causing unsynchronised 'lip sync'. Before you purchase a wireless Bluetooth speaker system, inform yourself about the newest models and look for a device with a low latency rating. Ask your dealer for advice.

## Pairing a Device

Position the wireless speaker within a distance of 5 meters from the TV. Read the user manual of the device for specific information on pairing and on wireless range. Make sure the Bluetooth setting on TV is switched on.

When a wireless speaker is paired, you can select it to play the TV sound. When a device is paired, you do not need to pair it again unless you remove the device.

To pair a bluetooth device with the TV...

1 - Switch on the bluetooth device and place it within range of the TV.

2 - Select **↑** (Home) > Settings > All settings > Wireless and Networks and press **>** (right) to enter the menu.

3 - Select Bluetooth > Search Bluetooth Device, and press OK.

4 - Select **Search** and press **OK**. Follow the instuctions on screen. You will pair the device with the TV and the TV will store the connection. You might need to unpair a paired device first if the maximum number of paired devices was reached.

5 - Select the type of device and press OK.

6 - Press ≮ (left) repeatedly if necessary, to close the menu.

## Select a Device

To select a wireless device...

1 - Select ♠ (Home) > Settings > All
settings > Wireless and Networks and press OK.
2 - Select Bluetooth > Search Bluetooth
Device and press OK.
3 - In the list, select the wireless device and press OK.

4 - Press **〈** (left) repeatedly if necessary, to close the menu.

You can also select connected device ...

1 - Select ♠ (Home) > Settings > Audio out and press OK.

2 - In the list, select the wireless device and press OK.

## Remove a Device

You can connect or disconnect a wireless Bluetooth device. You can also remove a wireless Bluetooth device. If you remove a Bluetooth device, the device will be unpaired.

To remove or disconnect a wireless device...

1 - Select ↑ (Home) > Settings > All
settings > Wireless and Networks and press OK.
2 - Select Bluetooth > Remove Bluetooth
device and press OK.

3 - In the list, select the wireless device and press OK.

- 4 Select Disconnect or Remove and press OK.
- 5 Select OK and press OK to confirm.

6 - Press  $\checkmark$  (left) repeatedly if necessary, to close the menu.

# Switch Source

## <sup>6.1</sup> Source List

To open the sources menu, press ⊐ SOURCES.
To switch to a connected device, select the device with the arrows > (Right) or < (Left) and press OK.</li>
To view the technical information of the connected device you are watching, press 幸 OPTIONS and select Device info.

• To close the source menu without switching to a device, press SOURCES again.

# Rename Device

♠ (Home) > Settings > All settings > General settings > Input sources > Source > Edit

1 - Select one of the device icons and press OK, the preset name appears in the typing field.

2 - Press  $\wedge$  (up) to move to the typing field, press

OK, then enter new name using on-screen keyboard.

- Press (red) key to enter with lower-case
- Press (green) key to enter with upper-case
- Press (yellow) key to enter number and symbol
- Press (blue) key to delete a character
- 3 Select Enter when complete the editing.

## . Channels

#### 7.1

# About Channels and Switch Channels

#### To watch TV channels

• Press III. The TV tunes to the TV channel you last watched.

• Press **f** (Home) > TV > Channels and press OK.

• Press 💵 + or 🖬 - to switch channels.

• If you know the channel number, type in the number with the number keys. Press **OK** after you entered the number to switch channels.

#### To switch to a channel from a channel list

• While watching a TV channel, press **OK** to open the channel lists.

The channel list can have several pages with channels. To view the next or previous page, press
+ or 
-.

• To close the channel lists without switching channels, press  $\leftarrow$  BACK or  $\square$  EXIT.

#### Channel icons

After an Automatic channel update of the channel list, newly found channels are marked with a \* (star). If you lock a channel, it will be marked with a  $\bigoplus$  (lock).

#### Radio channels

If digital broadcasting is available, digital radio stations are installed during installation. Switch to a radio channel just like you switch to a TV channel.

This TV can receive digital television standard DVB. TV may not work properly with some operators of digital television , non-compliance with requirements of the standard in full.

## <sup>7.2</sup> Install Channel

## Antenna Install

#### Manually Search for Channels and Channel Settings

Search for Channels

#### Update channels

♠ (Home) > Settings > Install Channels > Antenna installlation > Search for

#### channels

1 - Select Start now and press OK.

2 - Select **Update channels** to only add new digital channels.

3 - Select **Start** and press **OK** to update channels. This can take a few minutes.

Quick reinstall

#### ♠ (Home) > Settings > Install

Channels > Antenna installlation > Search for channels

1 - Select Start now and press OK.

2 - Select **Quick reinstall** to install all channels again with default settings.

3 - Select **Start** and press **OK** to update channels. This can take a few minutes.

Advanced reinstall

♠ (Home) > Settings > Install

Channels > Antenna installlation > Search for channels

1 - Select Start now and press OK.

2 - Select Advanced reinstall to do a full reinstallation which takes you through each step.
3 - Select Start and press OK to update chapped

3 - Select **Start** and press **OK** to update channels. This can take a few minutes.

#### Channel Settings

♠ (Home) > Settings > Install Channels > Antenna installlation > Search for channels > Advanced reinstall

1 - Select Start now and press OK.

2 - Select Advanced reinstall to do a full re-

installation which takes you through each step.

3 - Select Start and press OK.

4 - Select the country where you are now and press **OK**.

5 - Select Antenna (DVB-T), and select one item you need to re-install.

6 - Select Digital and analogue channels, Only digital channels, or Only analogue channels.

7 - Select Settings and press OK.

8 - Press — Reset to reset, or press — Done when complete the settings.

Frequency scan

Select the method of searching for channels.

• Quick: select the faster method and use the predefined settings used by most cable providers in your country.

• Full: If this results in having no channels installed or if some channels are missing, you can select the extended Full method. This method will take more time to search for and install channels.

Advanced: If you received a specific network

frequency value to search for channels, select Advanced.

#### Frequency step size

The TV searches for channels in steps of **8MHz**. If this results in having no channels installed or if some channels are missing, you can search in smaller steps of **1MHz**. Using the 1MHz steps will take more time to search for and install channels.

#### Network frequency mode

If you intend to use the fast **Quick** method in **Frequency scan** to search for channels, select **Automatic**. The TV will use 1 of the predefined network frequencies (or HC - homing channel) as used by most cable providers in your country. If you received a specific network frequency value to search for channels, select **Manual**.

#### Network frequency

With the **Network frequency mode** set to **Manual**, you can enter the network frequency value received from your cable provider here. To enter the value, use the number keys.

#### Network ID

Enter the network ID supplied by your cable provider.

#### Symbol rate mode

If your cable provider did not give you a specific symbol rate value to install the TV channels, leave the Symbol rate mode setting on Automatic. If you received a specific symbol rate value, select Manual.

#### Symbol rate

With the **Symbol rate mode** set to **Manual**, you can enter the symbol rate value by using the number keys.

Automatically Search for Channels

#### ♠ (Home) > Settings > Install

Channels > Antenna installlation > Automatic channel update

If you receive digital channels, you can set the TV to automatically update the list with new channels.

Alternatively, you can start a channel update yourself.

#### Automatic channel update

Once a day, at 6 AM, the TV updates the channels and stores new channels. New channels are stored in the All channels list but also in the New channels list. Empty channels are removed.

If new channels are found or if channels are updated or removed, a message is shown at TV start up. The TV must be in standby to automatically update channels.

#### Channel Update Message

### ♠ (Home) > Settings > Install

Channels > Antenna installlation > Channel update message

When new channels are found or if channels are updated or removed, a message is shown at TV start up. To avoid this message to appear after every channel update, you can switch it off.

#### Digital: Reception Test

#### ♠ (Home) > Settings > Install Channels > Antenna installation > Digital: reception test

The digital frequency is shown for this channel. If the reception is poor, you can reposition your antenna. To check the signal quality of this frequency again, select **Search** and press **OK**. To enter a specific digital frequency yourself, use the remote control digit keys. Alternatively, select the frequency, position the arrows on a number with  $\triangleleft$  and  $\triangleleft$  and change the number with  $\triangleleft$  and  $\checkmark$ . To check the frequency, select **Search** and press **OK**.

#### Analogue: Manual Installation

#### ♠ (Home) > Settings > Install Channels > Antenna installation > Analogue:

manual installation > Analogue:

Analogue TV channels can be manually installed, channel by channel.

 $\cdot$  System

To set up the TV system, select **System**. Select your country or the part of the world where you are now and press **OK**.

#### $\cdot$ Search Channel

To find a channel, select **Search Channel** and press **OK**. You can enter a frequency yourself to find a channel or let the TV search for a channel. Press **OK**, select **Search** and press **OK** to search for a channel automatically. The found channel is shown on screen and if the reception is poor, press **Search** again. If you want to store the channel, select **Done** and press **OK**.

#### $\cdot$ Fine tune

To fine tune a channel, select Fine tune and press OK. You can fine tune the channel with ∧ or ∨. If you want to store the channel found, select Done and press OK.

#### $\cdot$ Store

You can store the channel on the current channel number or as a new channel number. Select **Store** and press **OK**. The new channel number is shown briefly.

You can redo these steps until you have found all available analogue TV channels.

## Channel List copy

#### Introduction

Channel list copy is intended for dealers and expert users.

With **Channel list copy**, you can copy the channels installed on one TV onto another Philips TV of the same range. With **Channel list copy**, you avoid the time-consuming channel search by uploading a predefined channel list on a TV. Use a USB flash drive of minimum 1 GB.

#### Conditions

• Both TVs are from the same year range.

• Both TVs have the same hardware type. Check the hardware type on the TV type plate on the back of the TV.

Both TVs have compatible software versions.

Copy a Channel List, Check Channel List Version

Copy a channel list to USB flash drive

- ♠ (Home) > Settings > All settings > Channels
- > Channel list copy > Copy to USB

#### Check channel list version

- ♠ (Home) > Settings > All settings > Channels
- > Channel list copy > Current version

#### Upload a Channel List

#### To not Installed TVs

Depending on whether your TV is already installed or not, you must use a different method to upload a channel list.

#### To a TV that is not yet installed

1 - Plug in the power plug to start the installation and select language and country. You can skip the channel search. Finish the installation.

2 - Plug in the USB flash drive that holds the channel list of the other TV.

3 - To start the channel list upload, press ♠ (Home) > Settings > All settings > Channels > Channel List Copy > Copy to TV and press OK. Enter your PIN code if necessary.

4 - The TV notifies you if the channel list is copied to the TV successfully. Unplug the USB flash drive.

#### To Installed TVs

Depending on whether your TV is already installed or not, you must use a different method to upload a channel list.

#### To an already installed TV

1 - Verify the country setting of the TV. (To verify this setting, see chapter **Re-install channels**. Start this procedure until you reach the country setting.

Press ← BACK to cancel the installation.) If the country is correct continue with step 2. If the country is not correct, you need to start a reinstallation. See chapter **Re-install channels** and start the installation. Select the correct country and skip the channels search. Finish the installation. When done, continue with step 2.

2 - Plug in the USB flash drive that holds the channel list of the other TV.

3 - To start the channel list upload,

press **A** (Home) > Settings > All settings > Channels > Channel List Copy > Copy to TV and press OK. Enter your PIN code if necessary.

4 - The TV notifies you if the channel list is copied to the TV successfully. Unplug the USB flash drive.

## **Channel Options**

#### **Open Options**

While watching a channel, you can set some options.

Depending on the type of channel you are watching or depending on the TV settings you made, some options are available.

To open the options menu...

- 1 While watching a channel, press 😅 OPTIONS.
- 2 Press 😅 OPTIONS again to close.

#### Programme info

Select **Programme info** to view the information of the programme you are watching.

#### Subtitles

To switch on Subtitles, press  $rac{1}{rac{c}}$  OPTIONS and select Subtitles.

You can switch

subtitles **Subtitle on** or **Subtitle off**. Alternatively you can select **Automatic**.

#### Automatic

If language information is part of the digital broadcast and the broadcasted programme is not in your language (the language set on TV), the TV can show subtitles automatically in one of your preferred subtitle languages. One of these subtitle languages must also be part of the broadcast.

You can select your preferred subtitle languages in **Subtitle language**.

#### Subtitles Language

If none of the preferred subtitle languages are available, you can select another subtitle language if available. If no subtitle languages are available, you cannot select this option.

To read more information, in Help, press the colour key **— Keywords** and look up **Subtitle Language**.

#### Audio Language

If none of the preferred audio languages are available, you can select another audio language if available. If no audio languages are available, you cannot select this option.

To read more information, in Help, press the colour key **— Keywords** and look up **Audio Language**.

#### Dual I-II

If an audio signal contains two audio languages but one language or both has no language indication, this option is available.

#### Mono / Stereo

You can switch the sound of an analogue channel to Mono or Stereo.

To switch to Mono or Stereo...

Tune to an analoge channel.

1 - Press **幸** OPTIONS, select Mono/Stereo and press **>** (right).

2 - Select Mono or Stereo and press OK.

3 - Press < (left) repeatedly if necessary, to close the menu.

#### Channel info

Select **Channel info** to view the technical information of the channel.

#### HbbTV on This Channel

Note: This is for Singapore, Australia, and New Zealand only.

If you want to avoid access to HbbTV pages on a specific channel, you can block the HbbTV pages for this channel only.

1 - Tune to the channel of which you want to block the HbbTV pages.

2 - Press OPTIONS and select HbbTV on this channel and press (right).

3 - Select Off and press OK.

4 - Press **<** (left) to go back one step or

press BACK to close the menu. To block HbbTV on TV completely...

♠ (Home) > Settings > All settings > Channels > HbbTV > Off

#### **Universal Access**

Only available when Universal access set to On.

♠ (Home) > Settings > All settings > Universal access > Universal access > On.

To read more information, in Help, press the colour key **— Keywords** and look up **Universal Access**.

## 7.3 Channel List

## Open Channel List

To open the current channel list...

1 - Press **W**, to switch to TV.

2 - Press **OK** to open the channel list if Interactive Service is not available, or long press **III TV Guide** to open the channel list.

- 3 Press **#** OPTIONS > Select channel list.
- 4 Select one channel list you want to watch.
- 5 Press  $\leftarrow$  BACK to close the channel list.

## **Channel List Options**

#### Open Option Menu

To open the channel list option menu...

- Press 👿, to switch to TV.
- Long press 🖼 TV Guide to open the channel list.
- Press  $\blacksquare$  OPTIONS , and select one of options.
- $\cdot$  Press  $\leftarrow$  BACK to close the channel list.

#### Rename Channel

1 - Press **1**, to switch to TV.

2 - Long press I TV Guide to open the channel list..

3 - Select one channel you want to rename.

4 - Press **幸** OPTIONS > Rename channel, and press OK.

5 - In the typing field, press OK to open on-screen keyboard, or press ← BACK to hide the on-screen keyboard.

6 - Use navigation keys to select a character, then press OK.

- Press (red) key to enter with lower-case
- Press (green) key to enter with upper-case
- Press (yellow) key to enter number and symbol
- Press 🛑 (blue) key to delete a character
- 7 Select **Done** when complete the editing.
- 8 Press **← BACK** to close the channel list.

#### Select Channel Filter

1 - Press **1**, to switch to TV.

2 - Long press I TV Guide to open the channel list.

3 - Press **=** OPTIONS > Digital/analogue

4 - Select one of channel combinations showing in the channel list.

Create or Edit Favourites Channel List

₩ OK > 🛱 OPTIONS > Create favourites list

Select a channel then press OK to add in a favourites channel list, once completed, press — Done.

 $\square$  OK >  $\blacksquare$  OPTIONS > Edit favourites

Select a channel then press **OK** to add in or remove from a favourites channel list, once completed, press **— Done**.

#### Select Channel Range

#### ■ OK > 幸 OPTIONS > Select channel range

Select a range of channels in a favourites channel list, once completed, press OK.

Select Channel List

#### ■ OK > 幸 OPTIONS > Select channel list

Select a range of channels in a favourites channel list, once completed, press OK.

#### Search Channels

#### ■ OK > OPTIONS > Search channel

You can search for a channel to find it in a long list of channels.

1 - Press IV, to switch to TV.

2 - Long press : TV Guide to open the channel list.

3 - Press **幸** OPTIONS > Search channel, and press OK.

4 - In the typing field, press OK to open on-screen keyboard, or press ← BACK to hide the on-screen keyboard.

5 - Use navigation keys to select a character, then press OK.

- Press (red) key to enter with lower-case
- Press (green) key to enter with upper-case
- Press (yellow) key to enter number and symbol
- Press (blue) key to delete a character
- Select Enter to start the searching

6 - Select **— Done** when the searching is completed.

7 - Press **< BACK** to close the channel list.

#### Lock or Unlock Channel

# $\square$ OK > $\rightleftharpoons$ OPTIONS > Lock channel, Unlock channel

To prevent children from watching a channel, you can lock a channel. To watch a locked channel, you must enter the 4 digit **Child Lock** PIN code first. You cannot lock programmes from connected devices.

The locked channel will have final next to the channel logo.

Remove Favourite List

#### ₩ OK > OPTIONS > Remove favourite list

To remove existing favourite list, select Yes.

## About Favourite Channels

You can create a favourite channel list that only holds the channels you want to watch. With the Favourite channel list selected, you will only see your favourite channels when you switch through channels.

## Create a Favourites List

1 - While watching a TV channel, long press IN **FUNCTION TV Guide** to open the channel list.

2 - Select the channel, and press — Mark as favourites to mark as favourite.

3 - The selected channel is marked with a  $\heartsuit$ .

## Remove Channel from the Favourites List

To remove a channel from the favourites list, select the channel with ♥, then press — Unmark as favourite again to unmark as favourite.

## **Reorder Channels**

You can reorder — reposition — channels in the Favourite channel list.

1 - While watching a TV channel, press OK > OPTIONS > Select channel list.

2 - Select Antenna favourite, and press **#** OPTIONS .

3 - Select **Reorder channels**, select the channel you want to reorder, and press **OK**.

4 - Press the Navigation buttons to move the highlighted channel to another location and press OK.

5 - Once completed, press – Done.

## Favourites List on TV Guide

You can link the TV Guide for your Favourite List.

- 1 While watching a TV channel,
- press OK > respective OPTIONS > Select channel list.
- 2 Select Antenna favourite, and press OK.
- 3 Press 🖼 TV GUIDE to open it.

With the TV Guide you can view a list of the current and scheduled TV programmes of your favourite channels. Along with your favourite channels, the first 3 most used channels from the broadcasters' default list will be appended after your favourite channels for your preview. You need to add these channels into your favourite list to enable its operation (refer to "TV Guide" chapter).

On each page of TV Guide, there is a "Did you know" grid inserted on your favourite channel list. The "Did you know"-channel provides useful tips to improve the way you use your TV.

#### 7.5

## Text / Teletext

## Subtitles from Text

If you tune to an analogue channel, you need to make the subtitles available for each channel manually.

1 - Switch to a channel and press **TEXT** to open Text.

- 2 Enter the page number for subtitles, usually 888.
- 3 Press TEXT again, to close Text.

If you select **On** in the Subtitle menu when watching this analogue channel, subtitles will be shown if available.

To know if a channel is analogue or digital, switch to the channel and press **()** INFO .

## Text Pages

To open Text/Teletext press TEXT, while you are watching TV channels. To close Text, press TEXT again.

#### Select a Text page

To select a page . . .

- 1 Enter the page number with the number keys.
- 2 Use the arrow keys to navigate.
- 3 Press a colour key to select a colour-coded subject at the bottom of the screen.

#### Text sub-pages

A Text page number can hold several subpages. The subpage numbers are shown on a bar next to the main page number. To select a subpage, press **〈** or **〉**.

T.O.P. Text pages

Some broadcasters offer T.O.P. Text. To open T.O.P. Text pages within Text, press **E OPTIONS** and select **T.O.P. overview**.

\* The teletext can only be reached when the channels are installed directly on the TV's internal tuner and

the set is on TV mode. If a set-top box is being used, the teletext will be unavailable via TV. In that case, the set-top box's teletext can be used instead.

## **Text Options**

In Text/Teletext, press 😅 OPTIONS to select the following...

- Freeze page
- To stop the automatic rotation of subpages.
- $\cdot$  Dual screen / Full screen

To show the TV channel and Text alongside each other.

- T.O.P. overview
- To open T.O.P. Text.
- Enlarge
- To enlarge the Text page for comfortable reading.
- $\cdot$  Reveal
- To unhide hidden information on a page.
- Language

To switch the group of characters that Text uses to display correctly.

• Text 2.5

To activate the Text 2.5 for more colours and better graphics.

## Text Setup

Text language

Some digital TV broadcasters have several Text languages available.

#### Set teletex preference language

♠ (Home) > Settings > All settings > Region and language > Language > Primary text, Secondary text

#### Text 2.5

If available, Text 2.5 offers more colours and better graphics. Text 2.5 is activated as a standard factory setting.

To switch off Text 2.5...

# <sup>®</sup> TV Guide

## <sup>8.1</sup> What You Need

With the TV guide you can view a list of the current and scheduled TV programmes of your channels. Depending on where the TV guide information (data) is coming from, analogue and digital channels or only digital channels are shown. Not all channels offer TV guide information.

The TV can collect TV guide information for the channels that are installed on the TV (e.g the channels you watch with Watch TV). The TV cannot collect the TV guide information for channels viewed from a digital receiver.

## <sup>8.2</sup> Using the TV Guide

## Open the TV Guide

To open the TV guide, press 😅 TV GUIDE.

Press 🖼 TV GUIDE again to close.

The first time you open the TV Guide, the TV scans all TV channels for programme information. This may take several minutes. TV guide data is stored on TV.

## Tune to a Programme

#### Switch to a programme

• From the TV guide, you can switch to a current programme.

• To select a programme, use the arrow keys to highlight the programme name.

• Navigate to the right to view programmes scheduled later that day.

 $\cdot$  To switch to the programme (channel), select the programme and press  $\ {\rm OK}.$ 

#### View programme details

To call up the details of the selected programme, press  $\bigcirc$  INFO .

## Change Day

If the TV guide information comes from the broadcaster, you can press **Channel up** to view the schedule of one of the next days. Press **Channel down** to go back to the previous day.

Alternatively, you can press **\$\$ OPTIONS** and select **Change day**.

## Set a Reminder

You can set a reminder for a programme. A message will alert you at the start of the programme. You can tune to this channel immediately.

In the TV Guide a programme with a reminder is marked with a **で** (clock).

To set a reminder...

1 - Press 🖼 TV GUIDE and select an upcoming programme.

2 - Press - Set reminder and press OK.

To clear a reminder...

1 - Press I TV GUIDE and select a programme with the reminder, which is marked with a 𝔅 (clock). 2 - Press — Clear reminder, and select Yes, then press OK.

## Search by Genre

If the information is available, you can look up scheduled programmes by genre like movies, sports, etc.

To search for programmes by genre,

press **CPTIONS** and select **Search by genre**. Select a genre and press **OK**. A list with the found programmes appears.

## List of Reminders

You can view a list of the reminders you have set.

#### List of Reminders

To open the list of reminders...

- 1 Press 🖼 TV GUIDE.
- 2 Press **₹ OPTIONS** and select All reminders.

3 - In the list of reminders, select the reminder you want to remove, the selected reminder is marked as  $\checkmark$ .

- 4 Select Clear selected and press OK.
- 5 Alternatively, you can select **Clear all** to remove all reminders immediately.
- 6 Select Close to close the list of reminders.

## Set a Recording

You can set a recording in the TV Guide.

To record a programme...

1 - Press 🖼 TV GUIDE and select a future or ongoing programme.

2 - Press the colour key - Record .

To cancel a recording...

1 - Press 🖼 TV GUIDE and select the programme set for recording.

2 - Press the colour key – Clear recording .

To see the recording list, press — **Recordings** , a programme set to be recorded is marked with

a • (red dot) on the front of the programme name.

# <sup>9</sup> Recording and Pause TV

#### 9.1

# Recording

## What You Need

You can record a digital TV broadcast and watch it later.

To record a TV programme you need...

 $\cdot$  a connected USB Hard Drive formatted on this TV

 $\cdot$  digital TV channels installed on this TV

• to receive channel information for the on screen TV Guide

• a reliable TV clock setting. If you reset the TV clock manually, recordings may fail.

You cannot record when you are using Pause TV.

In terms enforcement of copyright legislation, some DVB providers can apply different restriction by means of DRM (Digital Right Management) technology. In case of broadcasting protected channels, recording, record validity or number of views may be restricted. Recording may be completely prohibited. In case of trying to record a protected broadcasting or play back an expired recording, an error message can appear.

## Record a Programme

#### Record Now

To record the programme you are watching right now, press • (Record) on the remote control. The recording will start immediately.

To stop the recording, press  $\blacksquare$  (Stop).

When TV Guide data is available, the programme you are watching will be recorded from the moment you pressed the recording key until the programme ends.

• If you receive TV guide information from the broadcaster, the recording starts immediately. You can adjust the end time of the recording in the list of recordings.

To see the recording list, press — **Recordings** \*, a programme set to be recorded is marked with a • (red dot) on the front of the programme name.

\* Note: On UK models, the yellow button on TV guide is — Recommendation. To see the recording list, you can press # OPTIONS and select Recordings.

#### Schedule a Recording

You can schedule a recording of an upcoming programme for today or a few days from today (maximum of 8 days away). The TV will use the data from the TV Guide to start and end the recording.

To record a programme...

1 - Press 🖼 TV GUIDE.

2 - On the TV guide, select the channel and programme you wish to record. Press  $\rightarrow$  (Right) or  $\triangleleft$  (Left) to scroll through the programmes of a channel.

3 - With the programme highlighted, press the colour key — Record . The programme is scheduled for recording. A warning will show automatically when overlapping recordings are scheduled. If you plan to record a programme in your absence, remember to leave the TV switched to Standby and the USB Hard Drive switched on.

#### List of Recordings

You can view and manage your recordings in the list of recordings. Next to the list of recordings, there is a separate list for scheduled recordings and reminders.

To open the list or recordings...

Press 🖼 TV GUIDE.

1 - Press the colour key — Recordings .

2 - In the list of recordings, select the tabs New, Watched or Expired and press OK to

tabs New, Watched or Expired and press OK to filter your view.

3 - With a recording selected in the list, you can remove the recording with the colour key — Remove . You can rename a recording with the colour key — Rename.

Broadcasters can limit the number of days a recording can be viewed. When this period expires, the recording will be marked as expired. A recording in the list can show the number of days before it expires.

When a scheduled recording was prevented by the broadcaster or when the broadcast was interrupted, a recording is marked as **Failed**.

#### Manual recording

You can schedule a recording that is not linked to a TV programme. You set the tuner type, channel and the start and end time yourself.

To schedule a recording manually...

- 1 Press 🖼 TV GUIDE.
- 2 Press the colour key Recordings .
- 3 Press the colour key  **Schedule** and press **OK**.
- 4 Select the tuner from where you want to record

#### and press OK.

5 - Select the channel to record from and press OK.

6 - Select the day of the recording and press OK.

7 - Set the start and end time of the recording. Select a button and use the  $\land$  (up) or  $\checkmark$  (down) keys to set the hours and minutes.

8 - Select **Schedule** and press **OK** to schedule the manual recording.

The recording will appear in the list of scheduled recordings and reminders.

## Watch a Recording

To watch a recording...

- 1 Press 🖼 TV GUIDE.
- 2 Press the colour key Recordings .

3 - In the list of recordings, select the recording you need and press **OK** to start watching.

4 - You can use the

keys II (pause), ► (play), ◄ (rewind), ► (fast forward) or ■ (stop).

5 - To switch back to watch TV, press **WEXIT**.

## 9.2 Pause TV

## What You Need

To pause a TV programme you need...

- $\cdot$  a connected USB Hard Drive formatted on this TV
- digital TV channels installed on this TV

 $\boldsymbol{\cdot}$  to receive channel information for the on screen TV guide

With the USB Hard Drive connected and formatted, the TV continuously stores the TV broadcast you are watching. When you switch to another channel, the broadcast of the former channel is cleared. Also when you switch the TV to standby the broadcast is cleared.

You cannot use Pause TV when you are recording.

#### Pause a Programme

To pause and resume a broadcast...

• To pause a broadcast, press II (Pause). A progress bar at the bottom of the screen appears briefly.

 $\cdot$  To call up the progress bar, press ~ II (Pause) again.

• To resume watching, press  $\blacktriangleright$  (Play).

With the progress bar on screen, press ← (Rewind) or press ► (Forward) to select from where you want to start viewing the paused broadcast. Press these keys repeatedly to change speed. To switch back to the actual TV broadcast, press  $\blacksquare$  (Stop).

## Replay

Since the TV stores the broadcast you are watching, you can mostly replay the broadcast for a few seconds.

To replay a current broadcast...

- 1 Press II (Pause)
- 2 Press < (Rewind). You can

press *«* repeatedly to select from where you want to start viewing the paused broadcast. Press these keys repeatedly to change speed. At one point you will reach the start of the broadcast storage or the maximum time span.

3 - Press  $\blacktriangleright$  (Play) to watch the broadcast again.

4 - Press ■ (Stop) to watch the broadcast live.

# <sup>10</sup> Videos, Photos and Music

#### 10.1

## From a USB Connection

You can view your photos or play your music and videos from a connected USB flash drive or USB Hard Drive.

With the TV switched on, plug in a USB flash drive or a USB Hard Drive to one of the USB connections.

Press SOURCES, then select USB, you can browse your files in folder structure you have organised on the USB Hard Drive.

#### Warning

If you try to pause or record a programme with a USB Hard Drive connected, the TV will ask you to format the USB Hard Drive. This formatting will delete all current files on the USB Hard Drive.

## 10.2

## From a Computer or NAS

You can view your photos or play your music and videos from a computer or a NAS (Network Attached Storage) in your home network.

The TV and computer or NAS must be in the same home network. On your computer or NAS, you need to install Media Server Software. Your Media Server must be set to share your files with the TV. The TV shows your files and folders as they are organised by the Media Server or as they are structured on your computer or NAS.

The TV does not support subtitles on video streams from a computer or NAS.

If the Media Server supports searching for files, a search field is available.

To browse and play the files on your computer...

1 - Press **D** SOURCES, select Network and press OK.

2 - Once a device is connected, the **Network device** item will be replaced by connected device name.

3 - You can browse and play your files.

4 - To stop playing videos, photos and music, press 🕎 EXIT.

## <sup>10.3</sup> Photos

## View Photos

1 - Press ➡ SOURCES, select ■ USB and press OK.

2 - Select ■ USB Flash Drive and press > (right) to select the USB device you need.

3 - Select Photo, you can press — Sort to browse your photos by date, month, year or alphabetically by name.

4 - Select one of photos, and press **OK** to view the selected photo.

• To view photos, select **Photos** in the menu bar, select a photo thumbnail and press **OK**.

• If there are several photos in the same folder, select a photo and press — Slide show to start a slide show of all photos in this folder.

Watch a photo and press 
 INFO to show below:

 Progress bar, Playback control bar, 
 (Jump to the previous photo in a folder), 
 (Jump to the next photo in a folder), 

 (Start slideshow playback), 
 II (Pause the playback), 

 (Start slideshow), 
 (Rotate photo)

When viewing a photo file, press 😅 OPTIONS to...

Shuffle off, Shuffle on View the pictures in sequential order, or at random. Repeat, Play once

View the pictures repeatedly or once only.

Stop music Stop the music if the music playback is in progress.

**Slideshow speed** Set the speed of the slideshow.

Slideshow transitions

Set the transition from one picture to the next.

## Photo Options

When browsing photo files, press 😅 OPTIONS to...

List/Thumbnails View photos with list view or thumbnails view.

Shuffle off, Shuffle on View the pictures in sequential order, or at random.

Repeat, Play once View the pictures repeatedly or once only.

Stop music Stop the music if the music playback is in progress.

Slideshow speed Set the speed of the slideshow.

Slideshow transitions

## <sup>10.4</sup> Videos

## **Play Videos**

To play a video on TV...

Select INVIGEOUS, and select the file name and press OK.

• To pause the video, press OK. Press OK again to continue.

• To rewind or go fast forward, press → or ← Press the keys several times to speed up - 2x, 4x, 8x, 16x, 32x.

• To jump to the next video in a folder, press OK to pause and select ► on screen and press OK.

• To stop the video playback, press  $\blacksquare$  (Stop).

 $\cdot$  To go back to the folder, press  $\blacktriangleright$ .

#### Open video folder

1 - Press I SOURCES, select ■ USB and press OK.

2 - Select ● USB Flash Drive and press > (right) to select the USB device you need.

3 - Select Videos and select one of video, you can pressOK to play the selected video.

• Select a video and press **1** INFO to show file information.

• Playback a video and press **()** INFO to show below:

Progress bar, Playback control bar,  $\bowtie$  (Jump to the previous video in a folder),  $\bowtie$  (Jump to the next video in a

folder), ▶ (Playback), ◀ (Rewind), ▶ (Fast forward), ॥ (Pause the playback), — (Play all/Play one), — (Shuffle on/Shuffle off)

During the video playback, press 😅 OPTIONS to...

#### Subtitles

Display the subtitles if available, select On, Off, or On during mute.

#### Subtitle language

Select subtitles language if available.

Character set Select the character set if external subtitle is available.

## Audio language

Select audio language if available.

#### Status

Display the information of the video file.

Repeat, Play once Play videos repeatedly or once.

Subtitle settings Set the Font size, Subtitle colour, Subtitle position and Time sync offset if the options are available.

## Video Options

When browsing video files, press 😅 OPTIONS to...

List/Thumbnails View video files with list view or thumbnails view.

#### Subtitles

Display the subtitles if available, select On, Off, or On during mute.

#### Shuffle off, Shuffle on Play videos in sequential order, or at random.

Repeat, Play once

Play videos repeatedly or once.

## 10.5

## Music

## Play Music

Open music folder

1 - Press ➡ SOURCES, select ■ USB and press OK.

2 - Select **G** USB Flash Drive and press (right) to select the USB device you need.

3 - Select Music and select one of music, you can press OK to play the selected music.

• Select a music and press **1** INFO to show file information.

• Playback a music and press **1** INFO to show below:

Progress bar, Playback control bar, ► (Jump to the previous music in a folder), ► (Jump to the next music in a

During the music playback, press  $\blacksquare$  OPTIONS to...

Repeat, Play once Play songs repeatedly or once.

## **Music Options**

When browsing music files, press 😅 OPTIONS to...

Shuffle off, Shuffle on Play songs in sequential order, or at random.

Repeat, Play once Play songs repeatedly or once.

# Open TV Setting Menus

### 11.1

11

# Home Menu Overview

Press  $\clubsuit$  (Home) to select one of below menus, then press OK.

#### Sources

This row contains available sources in this TV.

#### Watch TV

This row contains TV functions which are available for user.

#### Apps

This row contains number of apps pre-installed.

#### Search

This row contains an interface to perform the search within this TV.

#### Settings

This row contains settings which are available for user.

You can reorder the icons on **Home** menus. To reposition icons, press **OK**. Alternatively, you can select the icon you want to reorder, and hold the OK key for 3 seconds until the arrows appear around the icon. Use navigation keys to move the highlighted icon to another location, then press OK. Press the BACK key to exit.

## 11.2

# Frequent Settings and All settings

#### Settings menu:

Press  $\clubsuit$  (Home) > Settings key on the remote control to find frequent settings.

How to - Instructions on how to install channels, sort channels\*, update TV software, connect external devices and use Smart functions on your TV.
Install channels - Update channels or start a

complete new channel installation.

• Picture style - Select one of preset picture styles for ideal picture viewing.

• Picture format - Select one of preset picture format which fits the screen.

Sound style - Select one of preset sound styles for

ideal sound settings.

• Audio out - Set the TV to play the sound on TV or on the connected audio system.

• Ambilight style\*\* - Select one of preset Ambilight styles.

• Ambilight+hue\*\* - Switch Ambilight+hue on or off.

• Sleep timer - Set the TV to switch to standby automatically after a preset time.

• Screen off – If you only listen to music on TV, you can switch off the TV screen.

• Wireless and networks - Connect to your home network or adjust the network settings.

Picture settings - Adjust all picture settings.

• All settings – View all settings menu.

Help - Diagnose and get more information about your TV. For more information, in Help, press the colour key — Keywords and look up Help
 Menu for more information.

#### All settings menu:

Press **†** (home) key on the remote control, select **Settings** > **All settings**, and press **OK**.

\* Sorting channels is only applicable for certain countries.

\*\* Ambilight setting is only for models which support Ambilight function.

# <sup>11.3</sup> All Settings

## **Picture Settings**

#### Picture Style

#### Select a style

For easy picture adjustment, you can select a preset picture style.

# $\clubsuit$ (Home) > Settings > Picture style, press OK to change to next available option.

The available Picture styles are ...

• **Personal** - The picture preferences you set during the first start up

- Vivid Ideal for daylight viewing
- Natural Natural picture settings
- Standard Most energy conscious setting
- Movie Ideal for watching movies with original studio effect
- Game Ideal for gaming\*
- Monitor Ideal for computer monitor\*\*
- \* Picture style Game is not available for some video sources.

\*\* Picture style - Monitor is only available when HDMI source video is applicable for PC application. HDR is not supported in Monitor mode. The TV is able to play HDR video in Monitor mode but no HDR processing will be applied.

#### Custom a style

You can adjust and store picture settings in in the currently selected picture style, like Colour, Contrast or Sharpness.

#### Restore a style

• The TV can play HDR programmes from any one of HDMI connections, broadcasting, from an Internet source (e.g. Netflix) or from a connected USB memory device.

• The TV will automatically switched to HDR mode with indication. TV supports following HDR formats: Hybrid Log Gamma, HDR10, HDR10+, and Dolby Vision but it is subject to the availability of such HDR format in content providers.

# For HDR content (Hybrid Log Gamma, HDR10 and HDR10+)

The styles for HDR (Hybrid Log Gamma, HDR10 and HDR10+) content are...

- $\cdot$  HDR Personal
- HDR Vivid
- HDR Natural
- HDR Movie
- $\cdot$  HDR Game

#### For Dolby Vision HDR content

The styles for Dolby Vision HDR content are...

- $\cdot$  HDR Personal
- $\cdot$  HDR Vivid
- $\cdot$  Dolby Vision Bright
- Dolby Vision Dark
- $\cdot$  HDR Game

Colour, Contrast, Sharpness, Brightness

Adjust the picture colour

♠ (Home) > Settings > All settings > Picture > Colour

Press the arrows  $\land$  (up) or  $\checkmark$  (down) to adjust the colour saturation value of the picture.

#### Adjust the picture contrast

# ♠ (Home) > Settings > All settings > Picture > Backlight contrast

Press the arrows  $\land$  (up) or  $\checkmark$  (down) to adjust the contrast value of the picture.

You can decrease contrast value to reduce power consumption.

Adjust the picture sharpness

♠ (Home) > Settings > All settings > Picture > Sharpness

Press the arrows  $\land$  (up) or  $\checkmark$  (down) to adjust the sharpness value of the picture.

#### Adjust the picture brightness

♠ (Home) > Settings > All settings > Picture > Brightness

Press the arrows  $\land$  (up) or  $\checkmark$  (down) to set the level of brightness of the picture signal.

Note: Setting of brightness much away from reference value (50) may result lower contrast.

#### Expert Mode Picture Settings

#### Colour Settings

♠ (Home) > Settings > All settings > Picture > Expert mode settings

#### Adjust the tint seting

♠ (Home) > Settings > All settings > Picture > Expert mode settings > Tint

Press the arrows  $\land$  (up) or  $\checkmark$  (down) to adjust the value of tint setting.

#### Adjust the colour enhancement

♠ (Home) > Settings > All settings > Picture > Expert mode settings > Colour enhancement

Select Maximum, Medium, or Minimum to set the level of the colour intensity and the details in bright colours.

#### Select the preset colour temperature

♠ (Home) > Settings > All

#### settings > Picture > Expert mode settings > Colour temperature

Select Normal, Warm, or Cool to set the colour temperature for your preference.

Customise colour temperature

♠ (Home) > Settings > All settings > Picture > Expert mode settings > Custom colour temperature

Select Custom in Colour temperature menu to customise a colour temperature yourself. Press the arrows  $\land$  (up) or  $\checkmark$  (down) to adjust the value.

Whitepoint alignment

♠ (Home) > Settings > All settings > Picture > Expert mode settings > Whitepoint alignment

Customise the whitepoint alignment based on the selected colour temperature of the picture. Press the arrows  $\land$  (up) or  $\checkmark$  (down) to adjust the value, press — Reset to reset the value.

#### **Contrast Settings**

Contrast Modes

♠ (Home) > Settings > All settings > Picture > Expert mode settings > Contrast mode

Select Normal, Optimized for picture, Optimized for energy saving to set the TV automatically reduces the contrast, for best power consumption or for best picture experience, or select Off to switch off the adjustment.

#### HDR Settings

♠ (Home) > Settings > Picture settings > Expert mode settings > HDR Plus

Set HDR Plus to Off, Minimum, Medium, Maximum or Automatic to set the level at which the TV automatically shows superior contrast and brightness effect for HDR content.

Note: Available when High Dynamic Range (HDR) video is present in selected source except Dolby Vision case.

• The TV can play HDR programmes from any one of HDMI connections, broadcasting, from an Internet source (e.g. Netflix) or from a connected USB memory device.

• The TV will automatically switched to HDR mode with indication. TV supports following HDR formats: Hybrid Log Gamma, HDR10, HDR10+, and Dolby Vision but it is subject to the availability of such HDR format in content providers.

#### HDR Settings

♠ (Home) > Settings > All settings > Picture > Expert mode settings > HDR Plus

#### Set HDR Plus to Off, Minimum, Medium,

Maximum or Automatic to set the level at which the TV automatically shows superior contrast and brightness effect for HDR content.

Note: Available when High Dynamic Range (HDR) video is present in selected source except Dolby Vision case.

• The TV can play HDR programmes from any one of HDMI connections, broadcasting, from an Internet source (e.g. Netflix) or from a connected USB memory device.

• The TV will automatically switched to HDR mode with indication. TV supports following HDR formats: Hybrid Log Gamma, HDR10, HDR10+, and Dolby Vision but it is subject to the availability of such HDR format in content providers.

Dynamic Contrast

♠ (Home) > Settings > All settings > Picture > Expert mode settings > Dynamic contrast

Select Maximum, Medium, or Minimum to set the level at which the TV automatically enhances the details in the dark, middle and light areas of the picture.

Video Contrast, Gamma

Video contrast

♠ (Home) > Settings > All

settings > Picture > Expert mode settings > Video contrast

Press the arrows  $\land$  (up) or  $\checkmark$  (down) to adjust the video contrast level.

#### Gamma

♠ (Home) > Settings > All settings > Picture > Expert mode settings > Gamma

Press the arrows  $\land$  (up) or  $\lor$  (down) to set a non-

linear setting for picture luminance and contrast.

Ultra Resolution

#### ♠ (Home) > Settings > All

settings > Picture > Expert mode settings > Ultra resolution

Select **On** to have a superior sharpness in line edges and details.

#### Picture Clean

#### Noise reduction

♠ (Home) > Settings > All settings > Picture > Expert mode settings > Noise reduction

Select Maximum, Medium, Minimum to set the level for removing the noise in video content. Noise is mostly visible as small moving dots in onscreen picture.

#### MPEG Artefact Reduction

♠ (Home) > Settings > All settings > Picture > Expert mode settings > MPEG Artefact Reduction

Select Maximum, Medium, Minimum to have different degress of smoothing the artefects in digital video content.

MPEG artefacts are mostly visible as small blocks or jagged edges in on-screen images.

#### **Motion Settings**

Motion Styles

♠ (Home) > Settings > All settings > Picture > Expert mode settings > Motion Styles

Motion styles provides optimised motion setting modes for different video content.

Select Off to switch off or select one of the motion styles to have different viewing experience on motion video.

(Movie, Sports, Standard, Smooth or Personal)

Not available for below cases:

•  $\bigstar$  (Home) > Settings > All settings > Picture style > Monitor.

#### Natural Motion

#### ♠ (Home) > Settings > All settings > Picture > Expert mode

settings > Natural Motion

Natural Motion makes any movement smooth and fluent.

• Select Maximum, Medium, Minimum to have different degress for reducing the motion judder, visible in movies on TV.

• Select Minimum or Off when noise appears in playing moving picture on-screen.

Note: Only available when Motion styles set to Personal.

#### Picture Format

#### ♠ (Home) > Settings > All settings > Picture > Picture format

If the picture is not filling the whole screen, if black bars are showing on the top or bottom or at both sides, you can adjust the picture to fill the screen completely.

To select one of the basic settings to fill the screen...

• Wide screen – automatically zooms in the picture to 16:9 full screen. Picture content aspect ratio may change.

• Fill screen – automatically enlarges the picture to fill the screen. Picture distortion is minimal, subtitles remain visible. Not suitable for PC input. Some extreme picture formats can still show black bars. Picture content aspect ratio may change.

• Fit to screen – automatically zooms in the picture to fill the screen without distortion. Black bars may be visible. Not supported for PC input.

• Original – automatically zooms in the picture to fit the screen with original aspect ratio. No content lost visible.

#### ♠ (Home) > Settings > All settings > Picture > Picture format > Advanced

To format the picture manually...

• Shift – select on the arrows to shift the picture. You can only shift the picture when it is zoomed in.

- Zoom select on the arrows to zoom in.
- Stretch select on the arrows to stretch the picture vertically or horizontally.

• Undo – select to return to the picture format you started with.

#### Dolby Vision Notification

♠ (Home) > Settings > All settings > Picture > Dolby Vision Notification

Switch On or Off the Dolby Vision notification when

Quick Picture Settings

♠ (Home) > Settings > All settings > Picture > Quick picture settings

• During the first installation, you did some picture settings in a few easy steps. You can redo these steps with **Quick picture settings** menu.

 $\cdot$  Select the picture setting you prefer and go to the next setting.

• To do these steps, make sure the TV can tune to a TV channel or can show a programme from a connected device.

## Sound Settings

Sound Style

Select a style

For easy sound adjustment, you can select a preset sound style.

♠ (Home) > Settings > All settings > Sound > Sound style

The available sound styles are ...

• AI mode - Select AI mode for intelligent switching of sound style based on audio content.

Original - Most neutral sound setting

- Movie Ideal for watching movies
- $\cdot$  Music Ideal for listening to music
- $\cdot$  Game Ideal for gaming
- $\cdot$  News Ideal for speech
- Personal mode Select to adjust your preferred sound settings

#### Restore Personal mode

Set the sound style to Personal mode.
 Press the colour key — Restore Style, and press OK. The style is restored.

#### Personal Mode Sound Settings

#### Speaker virtualizer

♠ (Home) > Settings > All settings > Sound > Personal mode settings > Speaker virtualizer

Select **On** or **Auto (Dolby Atmos)** to enable Dolby Atmos which can add height dimension in sound. With height dimension, sound can be precisely placed and moved in three-dimensional space.

Clear dialogue

♠ (Home) > Settings > All settings > Sound > Personal mode settings > Clear dialogue

Select **On** to improve the sound for speech. Ideal for news programmes.

#### AI Equalizer

♠ (Home) > Settings > All

settings > Sound > Personal mode settings > AI Equalizer

Select **On** to enable intelligent equalizer adjustment based on audio content and custom settings.

#### Custom AI Equalizer

♠ (Home) > Settings > All

settings > Sound > Personal mode settings > Custom AI Equalizer

Press the arrows  $\land$  (up) or  $\checkmark$  (down) to adjust the equalizer settings.

\* Note: To restore the **Personal mode** to its original setting, select back to **Sound style**, then press **— Restore style**.

#### TV Placement

♠ (Home) > Settings > All settings > Sound > TV placement

Select On a TV stand or On the wall to have best sound reproduction according to the setting.

#### Advanced sound settings

Volume Control

Auto volume

♠ (Home) > Settings > All settings > Sound > Advanced > Auto volume

Select **On** to automatically level out sudden volume differences. Typically when you are switching channels. Select **Night mode** for a more comfortable quiet listening experience.

#### Delta volume

♠ (Home) > Settings > All

#### settings > Sound > Advanced > Delta volume

The Delta volume setting can be used to adjust to balance the sound level difference between the TV channel and the HDMI source input. Press the arrows  $\land$  (up) or  $\checkmark$  (down) to adjust the delta value for TV speaker volume.

\* Note: Delta volume is available when the input source is set to HDMI or Analogue sources and the Audio out is set to **TV speakers** or **HDMI sound system**.

#### Audio Out Settings

#### ♠ (Home) > Settings > All settings > Sound > Advanced > Audio out

Set the TV to play the sound on TV or on the connected audio system.

You can select where you want to hear the TV sound and how you want to control it.

• If you select **TV Speakers off**, you permanently switch off the TV speakers.

• If you select **TV Speakers**, the TV speakers are always on. All the sound related settings are applicable to this mode.

• If you select **Headphones**, the sound will be played through headphones.

• If you select **TV Speakers + Headphones**, the sound will be played through TV speakers and headphones.

To adjust the volume of TV speakers or headphones, press Volume and press the arrows > (right) or < (left) to select the output source you want to adjust. Press the arrows  $\land$  (up) or  $\checkmark$  (down) to adjust the volume.

With an audio device connected with HDMI CEC, select HDMI sound system. The TV will switch off the TV speakers when the device is playing the sound.

#### **Digital Output Settings**

Digital output settings are available for SPDIF output (optical) and HDMI ARC sound signals.

#### Digital out fomat

♠ (Home) > Settings > All settings > Sound > Advanced > Digital out format

Set the audio out signal of the TV to fit the sound capabilities of the connected Home Theatre System.

• Stereo (uncompressed): If your audio playback devices have no multichannel sound processing, select to only output stereo content to your audio playback devices.

Multichannel: Select to output multichannel audio content (compressed multichannel sound signal) or stereo audio content to your audio playback devices.
Multichannel (bypass): Select to send original bitstream from HDMI ARC to the connected HDMI Sound System.

- Make sure your audio playback devices support Dolby Atmos feature.

- SPDIF output (DIGITAL AUDIO OUT) will be disabled when streaming Dolby Digital Plus content.

#### Digital out levelling

#### ♠ (Home) > Settings > All settings > Sound > Advanced > Digital out levelling

Adjust the loudness level from device which is connected to digital audio output (SPDIF) or HDMI.

- Select More to have louder volume.
- Select Less to have softer volume.

#### Digital out delay

♠ (Home) > Settings > All settings > Sound > Advanced > Digital out delay

For some Home Theatre Systems you might need to adjust the audio sync delay to synchronise the audio to the video. Select **Off** if a sound delay is set on your Home Theatre System.

Digital out offset (Only available when Digital out delay set to On)

♠ (Home) > Settings > All settings > Sound > Advanced > Digital out offset

• If you cannot set a delay on the Home Theatre System, you can set the TV to sync the sound.

• You can set an offset that compensates for the time necessary for the Home Theatre System to process the sound of the TV picture.

• You can set the value in steps of 5ms. Maximum setting is 60ms.

#### Dolby Atmos Notification

# ♠ (Home) > Settings > All settings > Sound > Dolby Atmos Notification

Switch **On** or **Off** the Dolby Atmos notification when Dolby Atmos content begins to play on your TV.

## Channels

HbbTV Settings - Hybrid Broadcast Broadband TV

Note: This is for Singapore, Australia, and New Zealand only.

♠ (Home) > Settings > All Settings > Channels > HbbTV settimgs > HbbTV

If a TV Channel offers HbbTV services, you must first switch on HbbTV in the TV settings to access to these advanced services, e.g. video on-demand and catchup TV services.

#### ♠ (Home) > Settings > All Settings > Channels > HbbTV settimgs > HbbTV tracking

Switch the tracking of HbbTV browsing behaviour on or off. Switching off will inform the HbbTV services not to track your browsing behaviour.

♠ (Home) > Settings > All Settings > Channels > HbbTV settimgs > HbbTV cookies

Switch the storage of third-party cookies, site data and cache from HbbTV services on or off.

♠ (Home) > Settings > All Settings > Channels > HbbTV settimgs > Clear approved app listing

Allow you to clear the list of HbbTV applications that you have allowed to be launched on the TV.

## **General Settings**

**Connection Related Settings** 

Format USB Hard Drive

♠ (Home) > Settings > All settings > General settings > Format USB Hard Drive

You need to set up and format a USB Hard Drive before you record a channel.

#### **USB Keyboard Settings**

♠ (Home) > Settings > All settings > General settings > USB keyboard settings

To install the USB keyboard, switch on the TV and connect the USB keyboard to one of the USB connections on the TV. When the TV detects the keyboard for the first time, you can select your keyboard lay-out and test your selection.

#### **Mouse Settings**

♠ (Home) > Settings > All settings > General settings > Mouse settings

Adjust the motion speed of the USB mouse.

#### HDMI-CEC Connection - EasyLink

Connect HDMI CEC-compatible devices to your TV, you can operate them with the TV remote control. EasyLink HDMI CEC must be switched on on the TV and the connected device.

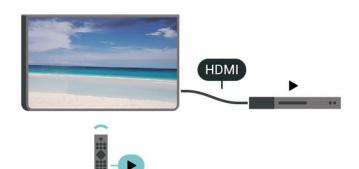

Switch on EasyLink

♠ (Home) > Settings > All settings > General settings > EasyLink > EasyLink > On

Operate HDMI CEC-compatible devices with TV remote control

♠ (Home) > Settings > All settings > General settings > EasyLink > EasyLink remote control > On

#### Note:

- EasyLink might not work with devices from other brands.

- The HDMI CEC functionality has different names on different brands. Some examples are: Anynet, Aquos Link, Bravia Theatre Sync, Kuro Link, Simplink and Viera Link. Not all brands are fully compatible with EasyLink. Example HDMI CEC branding names are property of their respective owners.

#### HDMI Ultra HD

#### ♠ (Home) > Settings > All settings > General settings > Input sources > HDMI (port) > HDMI Ultra HD

This TV can display Ultra HD signals. Some devices connected with HDMI - do not recognise a TV with Ultra HD and might not work correctly or show distorted picture or sound.

To avoid the malfunctioning of such a device, you can adjust HDMI Ultra HD setting when TV is in the HDMI source. Recommended setting for legacy device is Standard.

• The setting **Optimal** allows maximum up to Ultra HD (50Hz or 60Hz) RGB 4:4:4 or YCbCr 4:4:4/4:2:2/4:2:0 signals.

• The setting **Standard** allows maximum up to Ultra HD (50Hz or 60Hz) YCbCr 4:2:0 signals.

#### Maximum supported video timing format for HDMI Ultra HD options:

• Resolution: 3840 x 2160

- Frame rate (Hz): 50Hz, 59.94Hz, 60Hz
- Video data sub-sampling (bit-depth)

- 8 bit: YCbCr 4:2:0, YCbCr 4:2:2\*, YCbCr 4:4:4\*, RGB 4:4:4\*

- 10 bit: YCbCr 4:2:0\*, YCbCr 4:2:2\*

- 12 bit: YCbCr 4:2:0\*, YCbCr 4:2:2\*

\* Supported only when HDMI Ultra HD is set to Optimal.

Note: To watch HDR10+ or Dolby Vision content from HDMI source, you may need to power off your player and power on again when the player connected to TV playing such content for the first time. HDR10+ or Dolby Vision content is supported only when HDMI Ultra HD is set to Optimal.

HDMI Auto game mode

♠ (Home) > Settings > All settings > General settings > Input sources > HDMI (port) > HDMI Auto game mode

Set HDMI Auto game mode to On, if you want TV to automatically set Picture style to Game whenever it is informed by the HDMI device connected to TV. This feature is only selectable when HDMI Ultra HD set to Optimal.

Eco Settings

Set energy saving level

♠ (Home) > Settings > All settings > General settings > Eco settings > Energy saving

Select Minimium, Medium, or Maximium to have different degress for energy saving, or select Off to switch off energy saving mode.

#### Set screen off to save energy consumption

♠ (Home) > Settings > All settings > General settings > Eco settings > Screen off

Select **Screen off**, the TV screen is switched off, to switch the TV screen back on, press any key on the remote control.

Set TV switch off timer

♠ (Home) > Settings > All settings > General settings > Eco settings > Switch off timer

Press the arrows  $\land$  (up) or  $\checkmark$  (down) to adjust the value. The value 0 (Off) deactivates the automatic switch off.

Select Switch off timer, the TV switches off automatically to save energy.

• TV switches off if receiving a TV signal but you don't press a key on the remote control during a 4 hour period.

• TV switches off if not receiving a TV signal nor a remote control command for 10 minutes.

• If you use the TV as a monitor or use a digital receiver to watch TV (a Set-Top Box - STB) and you do not use the remote control of the TV, you should deactivate this automatic switch off, to set the value to **0**.

#### Location - Home or Shop

♠ (Home) > Settings > All settings > General settings > Location

 $\cdot$  Select the location of your TV

 $\cdot$  Select  $\ \mbox{Shop},$  the picture style is switched back

- to Vivid, and can adjust shop settings.
- $\cdot$  Shop mode is for in-store promotion.

#### Shop Setup

♠ (Home) > Settings > All settings > General settings > Shop setup

If the TV is set to **Shop**, you can view feature logos or set the availablility of a specific demo for in store use.

#### Adjust Picture and audio

♠ (Home) > Settings > All settings > General settings > Shop setup > Picture and audio

Select Optimized to shop or Custom settings for

picture and audio settings.

#### Logos and banner

♠ (Home) > Settings > All settings > General settings > Shop setup > Logos and banner

Set to display Feature logos and Promotional banner.

#### Demo Me autostart

♠ (Home) > Settings > All settings > General settings > Shop setup > Demo Me autostart

Turn On/Off the Demo Me autostart.

#### Manage demos

♠ (Home) > Apps > Demo me > Manage demos

If the TV is set to **Shop**, you can manage the demo videos in **Demo me** app.

#### Play demo video

♠ (Home) > Apps > Demo me > Manage demos > Play

Select a demo video file and play.

Copy demo file

♠ (Home) > Apps > Demo me > Manage demos > Copy to USB Copy demo file to USB drive.

Delete demo file

♠ (Home) > Apps > Demo me > Manage demos > Delete

Delete demo file from your TV.

#### Configuration of demo

♠ (Home) > Apps > Demo me > Manage demos > Configuration Set the TV to Main TV or Sub TV.

Download new demo file

♠ (Home) > Apps > Demo me > Manage demos > Download new

If the **Configuration** is set to **Main TV**, you can download new demo file.

#### Auto delay setting

♠ (Home) > Apps > Demo me > Manage demos > Auto delay setting Set the Auto delay time from 15 seconds to 5 minutes.

Auto loop selection

♠ (Home) > Apps > Demo me > Manage demos >

Auto loop selection Select a demo file for auto loop playing.

Reset TV Settings and Reinstall TV

Reset all settings value to original TV settings

♠ (Home) > Settings > All settings > General settings > Factory settings

Redo full TV installation , and set TV status back to the first time you switch on

♠ (Home) > Settings > All settings > General settings > Reinstall TV

Enter PIN code and select **Yes**, the TV will reinstall completely. All settings will be reset and installed channels will be replaced. The installation can take a few minute

## **Universal Access Settings**

♠ (Home) > Settings > All settings > Universal access

With **Universal Access** switched on, the TV is prepared for use for the deaf, hard of hearing, blind or partially sighted people.

Switch on universal access settings

♠ (Home) > Settings > All settings > Universal access > Universal access > On.

Universal access for hearing impaired people

♠ (Home) > Settings > All settings > Universal access > Hearing impaired > On

• Some digital TV channels broadcast special audio and subtitles adapted for the hard of hearing or deaf people.

• Switched on, the TV automatically switches to the adapted audio and subtitles, if available.

Universal access for blind or partially sighted people

♠ (Home) > Settings > All settings > Universal access > Audio description > Audio description > On

Digital TV channels can broadcast special audio commentary describing what is happening on screen.

♠ (Home) > Settings > All settings > Universal

#### access > Audio description > Audio description > Mixed volume, Audio effects, Speech

Select Mixed volume, you can mix the volume of the normal audio with the audio commentary. Press the arrows (up) or (down) to adjust the value.
Set Audio effect to On for extra audio effects in the commentary audio, like stereo or fading sound.
Select Speech to set speech preference, Descriptive or Subtitles.

#### Dialogue enhancement

♠ (Home) > Settings > All settings > Universal access > Dialogue enhancement

Increase the intelligibility of dialogue and commentary. Only available when sound setting **Clear dialogue** is **On** and audio stream is AC-4.

### Lock Settings

#### Set Code and Change Code

♠ (Home) > Settings > All settings > Child lock > Set code, Change code

Set new code or reset change code. The child lock code is used to lock or unlock channels or programmes.

Note: If you forgot your PIN code, you can override the current code use **8888** and enter a new code.

#### Lock for Programme

♠ (Home) > Settings > All settings > Child lock > Parental rating

Set a minumum age to watch rated programmes.

#### App lock

♠ (Home) > Settings > All settings > Child lock > App lock

You can lock apps unsuited for children. The App lock will ask for a PIN code when you try to start an 18+ rated app. This lock is only valid for 18+ rated apps from the Philips apps.

### **Region and Language Settings**

#### Language

♠ (Home) > Settings > All settings > Region and language > Language

Change the language of the TV menu and messages

♠ (Home) > Settings > All settings > Region and language > Language > Menu language

Set audio preference language

♠ (Home) > Settings > All settings > Region and language > Language > Primary audio, Secondary audio

Digital TV channels can broadcast audio with several spoken languages for a programme. You can set a preferred primary and secondary audio language. If audio in one of these languages is available, the TV will switch to this audio.

#### Set subtitle preference language

♠ (Home) > Settings > All settings > Region and language > Language > Primary subtitle, Secondary subtitle

Digital channels can offer several subtitle languages for a programme. You can set a preferred primary and secondary subtitle language. If subtitles in one of these languages are available, the TV will show the subtitles you selected.

#### Set teletex preference language

♠ (Home) > Settings > All settings > Region and language > Language > Primary text, Secondary text

Some digital TV broadcasters have several Text languages available.

#### Clock

♠ (Home) > Settings > All settings > Region and language > Clock

Correct clock automatically

♠ (Home) > Settings > All settings > Region and language > Clock > Auto clock mode

• The standard setting for the TV clock is Automatic. The time information comes from the broadcasted UTC - Coordinated Universal Time information.If the clock is not correct, you can set the TV clock to Country dependent.

• When select Country dependent, you can set the time for Automatic, Standard time, or Daylight saving time.

#### Correct clock manually

♠ (Home) > Settings > All settings > Region and language > Clock > Auto clock mode > Manual

♠ (Home) > Settings > All settings > Region and language > Clock > Date, Time

Go to previous menu, and select **Date** and **Time** to adjust the value.

#### Note:

• If none of the automatic settings display the time correctly, you can set the time manually.

• If you schedule recordings from the TV Guide, we recommend not to change the time and date manually.

• The Auto clock mode setting will be back to Automatic after the TV power is turned off and on again.

Set time zone or set a time offset for your region

♠ (Home) > Settings > All settings > Region and language > Clock > Time zone

Select one of the time zones.

Set the TV to switch to Standby automatically after a preset time

♠ (Home) > Settings > All settings > Region and language > Clock > Sleep timer.

Set the TV to switch to Standby automatically after a preset time. With the slider bar you can set the time to up to 180 minutes in increments of 5 minutes. If set to 0 minutes, the sleep timer is switched off. You can always switch off your TV earlier or reset the time during the countdown

#### Postal Code

♠ (Home) > Settings > All settings > Region and language > Postal code

The Early Warning System (EWS) is to warn the general public when the natural disasters are detected within the postal code area.

The TV will display the respective warning messages/alerts when triggered by the Broadcasters.

Note: This is for Indonesia only.

Remote Control Keyboard

♠ (Home) > Settings > All settings > Region and language > Remote control keyboard

Change the language for remote control

♠ (Home) > Settings > All settings > Region and language > Remote control keyboard

Select the language you prefer.

# <sup>12</sup> Wireless and Networks

### 12.1

# Home Network

To enjoy the full capabilities of your Philips Smart TV, your TV must be connected to the Internet.

Connect the TV to a home network with a high-speed Internet connection. You can connect your TV wirelessly or wired to your network router.

## <sup>12.2</sup> Connect to Network

### Wireless Connection

#### What You Need

To connect the TV to the Internet wirelessly, you need a Wi-Fi router with a connection to the Internet. Use a high-speed (broadband) connection to the Internet.

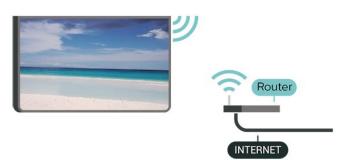

#### Make the Connection - Wireless

♠ (Home) > Settings > All settings > Wireless and networks > Wired or Wi-Fi > Connect to network > Wireless

1 - In the list of found networks, select on your wireless network. If your network is not in the list because the network name is hidden (you switched off the SSID broadcast of the router), select Add New Network to enter the network name yourself.
2 - Enter your encryption key. If you entered the encryption key for this network before, you can select OK to make the connection immediately.
3 - A message will be shown when the connection is successful.

#### Turn Wi-Fi On or Off

♠ (Home) > Settings > All settings > Wireless and networks > Wired or Wi-Fi > Wi-Fi On/Off

## Wired Connection

#### What You Need

To connect the TV to the Internet, you need a network router with a connection to the Internet. Use a high-speed (broadband) connection to the Internet.

#### Make the Connection

♠ (Home) > Settings > All settings > Wireless and networks > Wired or Wi-Fi > Connect to network > Wired

1 - Connect the router to the TV with a network cable (Ethernet cable\*\*).

2 - Make sure that the router is switched on.

3 - The TV constantly searches for the network connection.

4 - A message will be shown when the connection is successful.

If the connection fails, you can check the DHCP setting of the router. DHCP should be switched on.

\*\*To fulfill EMC regulations, use a shielded FTP Cat.5E Ethernet cable.

#### 12.3

## Wireless and Network Settings

View Network Settings

♠ (Home) > Settings > All settings > Wireless and networks > Wired or Wi-Fi > View network settings

You can view all current network settings here. The IP and MAC address, signal strength, speed, encryption method, etc.

#### Network Configuration - Static IP

♠ (Home) > Settings > All settings > Wireless and networks > Wired or Wi-Fi > Network Configuration > Static IP

If you are an advanced user and want to install your network with Static IP addressing, set the TV to **Static IP**.

Network Configuration - Static IP Configuration

♠ (Home) > Settings > All settings > Wireless and networks > Wired or Wi-Fi > Static IP configuration 1 - Select Static IP configuration and configure the connection.

2 - You can set the number for IP Address, Netmask, Gateway, DNS 1, or DNS 2.

#### Switch On with Wi-Fi (WoWLAN)

♠ (Home) > Settings > All settings > Wireless and networks > Wired or Wi-Fi > Switch On with Wi-Fi (WoWLAN)

You can switch this TV on from your smartphone or tablet if the TV is in Standby. The setting **Switch On with Wi-Fi (WoWLAN)** must be switched on.

#### Digital Media Renderer - DMR

♠ (Home) > Settings > All settings > Wireless and networks > Wired or Wi-Fi > Digital Media Renderer - DMR

If your media files do not play on your TV, make sure that the Digitial Media Renderer is switched on. As a factory setting, DMR is switched on.

#### Switch on Wi-Fi connection

♠ (Home) > Settings > All settings > Wireless and networks > Wired or Wi-Fi > Wi-Fi On/Off

You can switch on or off Wi-Fi connection on your TV.

#### Reset Screen Mirroring connection

♠ (Home) > Settings > All settings > Wireless and networks > Wired or Wi-Fi > Reset Screen Mirroring connection

Clear the list of connected and blocked devices that are used with Screen Mirroring.

#### TV network name

♠ (Home) > Settings > All settings > Wireless and networks > Wired or Wi-Fi > TV network name

If you have more than one TV in your home network, you can give the TV a unique name.

#### Netflix settings

♠ (Home) > Settings > All settings > Wireless and networks > Wired or Wi-Fi > Netflix settings

With **Netflix settings**, you can view ESN number or deactive Netflix device.

#### **Clear Internet Memory**

#### ♠ (Home) > Settings > All settings > Wireless and networks > Wired or Wi-Fi > Clear Internet Memory

With Clear Internet Memory you clear your Philips server registration and parental rating settings, your video store app logins, all Philips App Gallery favourites, Internet bookmarks and history. Interactive MHEG applications can also save so-called 'cookies', on your TV. These files will also be cleared.

#### Bluetooth

#### ♠ (Home) > Settings > All settings > Wireless and networks > Bluetooth

You can connect, disconnect, or removed a wireless Bluetooth device.

# <sup>13</sup> Smart TV

## 13.1

# Setup Smart TV

The first time you open Smart TV, you need to configure your connection. Read and agree to the terms and conditions to continue.

The Smart TV start page is your link to the Internet. You can rent movies online, read newspapers, watch videos and listen to music, also shop online, or watch TV programmes when it suits you with On-line TV.

#### Open Smart TV

To open the Smart TV start page, press ♥ Smart TV . Alternatively, you can press ♠ (Home) > Apps, select ♥ Smart TV and press OK.

The TV connects to the Internet and opens the Smart TV start page. This may take a few seconds.

#### Close Smart TV

To close the Smart TV start page, press EXIT.

TP Vision Europe B.V. bears no responsibility regarding the content and the quality of the content provided by the content service providers.

#### 13.2

## Smart TV Start Page

#### Your Apps

You start Apps from the Smart TV start page.

#### Internet

The Internet App opens the World Wide Web on your TV.

On your TV, you can view any Internet website but most of them are not tailored for a TV screen.

- Some plug-ins (e.g. to view pages or videos) are not available on your TV.

- Internet pages are shown one page at a time and full screen.

## <sup>13.3</sup> App Gallery

Open the **App Gallery** in Smart TV to browse the Apps, the collection of tailored websites for TV.

Find the App for YouTube videos, a national newspaper, an online photo album, etc. There are Apps to rent a video from an online video store and Apps for watching programmes you missed. If the App gallery does not hold what you are looking for, try the World Wide Web and surf the Internet on TV.

#### Search

With Search, you can search the **App Gallery** for relevant Apps.

Enter a keyword in the text field, select  $\ensuremath{\mathcal{P}}$  and press OK to start searching. You can enter names, titles, genres and description keywords to search. Alternatively, you can leave the text field empty and search for the most popular searches/keywords for a range of categories. In the list of found keywords, select a keyword and press OK to search for items with that keyword.

## <sup>13.4</sup> Video on Demand

Video on Demand

♠ (Home) > Apps > Video on Demand

You can rent movies from an online rental video store. The app is only available in Russian Federation and India.

# Ambilight

#### 14.1

# Ambilight Style

### ♠ (Home) > Settings > All

settings > Ambilight > Ambilight style

You can select the way Ambilight follows or select Off to turn off the Ambilight.

#### Follow Video

#### ♠ (Home) > Settings > Ambilight > Ambilight style > Follow video

Select one of the styles that follow the dynamics of the picture on your TV screen.

 $\cdot$  Standard - Ideal for day to day TV watching

- Natural Follows the picture or sound as truthful as possible
- Spors Ideal for sports programme
- $\cdot$  Vivid Ideal for daylight conditions
- Game Ideal for gaming

#### Follow Audio

♠ (Home) > Settings > All

settings > Ambilight > Ambilight style > Follow audio

Select one of the styles that follow the dynamics of the sound.

- Lumina Mixes audio dynamics with video colours
- Retro Based on audio dynamics
- Rhythm Based on audio dynamics

#### Lounge light

♠ (Home) > Settings > All settings > Ambilight > Ambilight style > Lounge light

Select one of the preset colour styles.

- Hot lava Red colour variations
- Deep water Blue colour variations
- Fresh nature Green colour variations

Warm white - Warm white colour variations
 Custom colour - Static colour of your choice. To set the colour for Ambilight static light, go

to **(Home)** > Settings > All

settings > Ambilight > Custom colour and pick a colour you like.

#### Follow Flag

♠ (Home) > Settings > All settings > Ambilight > Ambilight style > Follow flag

Select one of the preset flag styles.

#### Follow App

#### ♠ (Home) > Settings > Ambilight > Ambilight style > Follow app

This function is available when you control Ambilight with an app.

# Ambilight+hue

## Configure the Hue Bulbs

#### Step 1 - Network

♠ (Home) > Settings > All settings > Ambilight > Ambilight + hue > Configure the hue bulbs

In this first step, you will prepare the TV to find the **Philips Hue Bridge**. The TV and the Philips Hue Bridge must use the same network.

Setting up...

1 - Connect the Philips Hue Bridge to the power outlet.

2 - Connect the Philips Hue Bridge to the same router you are using for the TV — use an Ethernet cable to connect.

3 - Switch on the Hue bulbs.

To start the configuration...

2 - Select **Start now** and press **OK**. The TV will search for the Philips Hue Bridge. If the TV is not yet connected to your network, the TV will start the network setup first. If the Philips Hue Bridge appears in the list.

For more info on connecting the TV to your home network, in Help, press the colour key — Keywords and look up Network Settings.

#### Step 2 - Hue Bridge

In the next step, you will link up the TV with the **Philips Hue Bridge**. The TV can only be linked up to one Hue Bridge.

To link the Hue Bridge...

1 - With the TV connected to your home network, it will show the available Hue Bridges. If the TV did not find your Hue Bridge yet, you can select **Scan** again and press **OK**.

If the TV found the only Hue Bridge you have, select the Hue Bridge name and press **OK**.

If you have more than one Hue Bridge available, select the Hue Bridge you want to use and press OK. 2 - Select Start and press OK.

3 - Now go to the **Philips Hue Bridge** and press the link button in the middle of the device. This will link the Hue Bridge with the TV. Do this within 30 seconds. The TV will confirm if a Hue Bridge is now linked to the TV.

4 - Select OK and press OK.

With the Philips Hue bridge linked to the TV, go to page Hue bulbs.

#### Step 3 - Hue Bulbs

In the next step, you will select the **Philips Hue bulbs** that have to follow the Ambilight.

You can select a maximum of 9 Philips Hue bulbs for Ambilight+hue.

To select the bulbs for Ambilight+hue...

1 - In the list, mark the bulbs that have to follow the Ambilight. To mark a bulb, select the bulb name and press **OK**. When you mark a bulb, the bulb will blink once.

2 - When you're done, select **OK** and press **OK**.

#### Step 4 - Configure Bulb

In the following step, you will configure each **Philips Hue bulb**.

To configure each Hue bulb...

1 - Select a bulb to configure and press **OK**. The bulb you selected is flashing.

2 - Select Start and press OK.

3 - First indicate where you placed the bulb relative to the TV. A correct setting of the **Angle** will send the correct Ambilight colour to the bulb. Select the slider bar to adjust the position.

4 - Secondly, indicate the **Distance** between the bulb and the TV. The further away from the TV, the weaker the Ambilight colour. Select the slider bar to adjust the distance.

5 - Finally, set the **Brightness** of the bulb. Select the slider bar to adjust the brightness.

6 - To stop configuring this bulb, select **OK** and press **OK**.

7 - In the **Configure Ambilight+hue** menu, you can do the same for each bulb.

8 - When all Ambilight+hue bulbs are configured, select **Finish** and press **OK**.

Ambilight+hue is ready for use.

### Ambilight+hue Settings

♠ (Home) > Settings > All settings > Ambilight > Ambilight + hue > Switch off

Switch off Ambilight+hue

#### ♠ (Home) > Settings > All settings > Ambilight > Ambilight + hue > Immersion

Press the arrows  $\land$  (up) or  $\checkmark$  (down) to adjust how accurate the Hue bulbs follow the Ambilight.

#### ♠ (Home) > Settings > All settings > Ambilight > Ambilight + hue > Lounge light+hue

If you installed Ambilight+hue, you can let the hue bulbs follow Lounge light from Ambilight. The Philips hue lamps will expand the Lounge light effect across the room.

#### ♠ (Home) > Settings > All

settings > Ambilight > Ambilight + hue > View configuration

View current setup of the Ambilight+hue, network, Bridge and bulbs.

#### ♠ (Home) > Settings > All settings > Ambilight > Ambilight + hue > Reset configuration

Reset current setup of the Ambilight+hue.

#### 14.3

## Advanced Ambilight Settings

Brightness

♠ (Home) > Settings > All settings > Ambilight > Advanced > Brightness

Press the arrows  $\land$  (up) or  $\checkmark$  (down) to set the level of Ambilight brightness.

#### Saturation

♠ (Home) > Settings > All settings > Ambilight > Advanced > Saturation

Press the arrows  $\land$  (up) or  $\lor$  (down) to set the

level of Ambilight saturation.

Wall colour

♠ (Home) > Settings > All settings > Ambilight > Advanced > Wall colour

• Neutralise the influence of a coloured wall on the Ambilight colours

• Select the colour of the wall behind the TV and the TV will modify the Ambilight colours to appear as they are intended.

TV switch off

```
♠ (Home) > Settings > All
settings > Ambilight > Advanced > TV switch off
```

Set Ambilight to switch off immediately or slowly fade out when you switch off the TV. The slow fade out gives you some time to switch on the lights in your living room.

14.4

# Lounge Light Mode

The lounge light mode of your TV allows you to switch on the Ambilight when the TV is in standby. So you can light up your room with Ambilight.

After you have switched your TV to standby and wish to switch on the Ambilight lounge light, follow these steps:

1 - Press the *ambilight* button.

2 - After you have pressed the *ambilight* button, the Ambilight lounge light will be switched on.

3 - Press the *ambilight* button again if you wish to change to a different light effect.

4 - To switch off the Ambilight lounge light, press

the *ambilight* button until you see the lights are turned off. You may need to press the *ambilight* button a few times.

# <sup>15</sup> Netflix

If you have a Netflix menbership subscription, you can enjoy Netflix on this TV. Your TV must be connected to the Internet.

To open Netflix, press **NETFLIX** to open the Netflix App. You can open Netflix immediately from a TV in standby.

www.netflix.com

# Amazon Prime Video

With an Amazon prime membership, you gain access to thousands of popular movies and TV show, including exclusive Prime Originals.

Press the app icon to open the Amazon Prime Video app. Your TV must be connected to the Internet to use the app. For more information about Amazon Prime Video, please visit www.primevideo.com.

# YouTube

YouTube provides a platform to connect to the world. Watch and discover popular videos that uploaded by YouTube users around the world. Use the YouTube app to explore the latest topics on music, news, and more.

Press the app icon to open the YouTube app. Your TV must be connected to the Internet to use the app. For more information about YouTube, please visit www.youtube.com.

# Alexa

## <sup>18.1</sup> About Alexa

Your TV supports Amazon Alexa\* voice control operations.

#### About Alexa

Alexa is a cloud-based voice service available on Alexa Echo devices from Amazon and device manufacturers. With Alexa working on your TV, you can switch on/off TV, change channels, change volume and more.

To control your TV with Alexa, you will need...

- Philips Smart TV that supports Alexa
- Amazon account
- Alexa app\* (mobile/tablet version)
- Wireless or wired network connection

#### About Alexa Skill

Alexa uses the Alexa Skills to extend the voice control operations. Skills add new capabilities that create a more personalised experience with your Alexa enabled TV. "Philips SAPHI Smart TV Voice Control" skill can be found on Alexa Skills store, it offers various voice control commands to work with your Philips Smart TV.

Note: The supported Ambilight styles may depend on specific TV models. Please refer the user manual of your TV to know the supported Ambilight styles.

Amazon, Alexa and all related logos are trademarks of Amazon.com, Inc. or its affiliates. Amazon Alexa is available in selected languages and countries.

Services availability depends on region. A part or whole of software/services installed into or accessible through the product may be changed, discontinued, removed, suspended, or terminated without notice.

## <sup>18.2</sup> Using Alexa

To use Alexa, you need to first setup the Alexa client service on your Philips Smart TV. Start the setup by launching the "Amazon Alexa" app from the Home screen of your TV. Follow the instructions and complete the following steps:

- Select a name for your Smart TV for Alexa to recognize.

- Select a Amazon account and sign-in.
- Return to this skill in the Alexa App on your phone

to enable it, link accounts, and discover your devices. - Return to your TV to complete setup.

#### Setup on TV for Alexa

1 - Press **A** Home and open "Amazon Alexa" app.
2 - You need Alexa app (on mobile device or web version) be ready to start the setup.

3 - Follow the instructions on screen to accept Privacy Policy terms, name your TV and sign in your Amazon account. The Amazon account is needed to pair with Alexa on TV.

4 - On your mobile device, sign in with the same
Amazon account in the Amazon Alexa app.
5 - Complete following steps in the Amazon Alexa
app. The first is to enable "Philips SAPHI Smart TV
Voice Control" skill. The second is to link your Amazon
account and then the final is to discover devices
6 - At the end of setup screen, you can select Done
to start to use Alexa.

#### SUPPORTED LANGUAGES

English (GB), English (AU), French, German, Italian, Spanish.

#### Here are some things to try:

"What's the weather in Bangkok?" "Tell me a joke" "Set 5 minutes timer" "How big is Earth?"

"What's the news?"

Things to try when "Philips SAPHI Smart TV Voice Control" skill is enabled\*\*\*:

#### SUPPORTED COUNTRIES

United Kingdom, Ireland\*\*, Australia, New Zealand\*\*, France, Germany, Austria\*\*, Italy, Spain.

#### SWITCH TV ON/OFF

"Turn on Living Room TV." (see note below) "Turn off TV."

#### NOTE:

Switching TV On will work only if the Alexa Switch on setting is enabled in the TV via the preferred settings in "Amazon Alexa" app from Home.

#### CHANGE CHANNEL

"Next channel on TV." "Change channel to 5 on TV."

#### CHANGE VOLUME

"Set volume to 15 on Living Room TV." "Turn down the volume." "Volume up."

#### MUTE OR UNMUTE TV

"Mute Living Room TV." "Unmute."

#### CHANGE INPUT SOURCE

"Switch input to Blu-ray on Living Room TV." "Switch input to HDMI 1."

#### CONTROL PLAYBACK

"Play on TV." "Pause TV."

#### LAUNCH APPLICATIONS OR SHORTCUTS\*\*

"Launch Prime Video on Living Room TV." "Go to Settings on Kitchen TV."

"Go Home on TV."

#### Note:

\*\* Supported voice commands may not be available for certain countries.

\*\*\* Skill is only available in supported countries and languages.

# <sup>19</sup> Environmental

## <sup>19.1</sup> End of Use

#### Disposal of your old product and batteries

Your product is designed and manufactured with high quality materials and components, which can be recycled and reused.

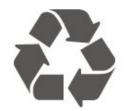

When this crossed-out wheeled bin symbol is attached to a product it means that the product is covered by the European Directive 2012/19/EU.

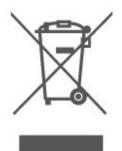

Please inform yourself about the local separate collection system for electrical and electronic products.

Please act according to your local rules and do not dispose of your old products with your normal household waste. Correct disposal of your old product helps to prevent potential negative consequences for the environment and human health.

Your product contains batteries covered by the European Directive 2006/66/EC, which cannot be disposed with normal household waste.

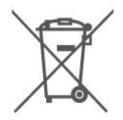

Please find out for yourself about the local rules on separate collection of batteries because correct disposal will help to prevent negative consequences for the environment and human health.

## <sup>20</sup> Specifications

#### 20.1

## Power

Product specifications are subject to change without notice. For more specification details of this product, see <a href="https://www.philips.com/TVsupport">www.philips.com/TVsupport</a>

#### Power

- Mains power : AC 110-240V +/-10%
- Ambient temperature : 5°C to 35°C

# Reception

- Aerial input : 75 ohm coaxial (IEC75)
- Tuner bands : Hyperband, UHF, VHF
- DVB : DVB-T2
- Analogue video playback : SECAM, PAL
- Digital video playback : MPEG2 SD/HD (ISO/IEC
- 13818-2), MPEG4 SD/HD (ISO/IEC 14496-10)
- Digital audio playback (ISO/IEC 13818-3)

# Display Resolution

#### Diagonal screen size

- 55PUT7805: 139 cm / 55 inch
- 65PUT7805: 164 cm / 65 inch
- 70PUT7805: 178 cm / 70 inch
- Display resolution
- 3840 x 2160

#### 20.4

# Supported Input Resolution -Video

## Support Timing

Video support timing also includes field/frame rate 23.976Hz, 29.97Hz and 59.94Hz.

## HDMI

- 480i
- 480p
- 576i • 576p
- 576p • 720p
- 1080i
- · 1080p
- 3840 x 2160p 24Hz, 25Hz, 30Hz, 50Hz, 60Hz

## HDMI - UHD

#### ♠ (Home) > Settings > General settings > Input sources > HDMI (port) > HDMI Ultra HD

This TV can display Ultra HD signals. Some devices connected with HDMI - do not recognise a TV with Ultra HD and might not work correctly or show distorted picture or sound.

To avoid the malfunctioning of such a device, you can set the signal quality to a level the device can handle. If the device is not using Ultra HD signals, you can switch off Ultra HD for this HDMI connection.

• The setting **Optimal** allows maximum up to Ultra HD (50Hz or 60Hz) RGB 4:4:4 or YCbCr 4:4:4/4:2:2/4:2:0 signals.

• The setting **Standard** allows maximum up to Ultra HD (50Hz or 60Hz) YCbCr 4:2:0 signals.

#### 20.5

## Supported Input Resolution -Computer

- 640 x 480 60Hz
- 800 x 600 60Hz
- 1024 x 768 60Hz
- 1280 x 800 60Hz
- 1280 x 960 60Hz
- 1280 x 1024 60Hz
- 1366 x 768 60Hz
- 1440 x 900 60Hz
- 1920 x 1080 60Hz
- 3840 x 2160 60Hz

Note: For HDMI Input only

## 20.6 Sound

- $\cdot$  Dolby Atmos® Virtualizer
- $\cdot$  Clear Dialogue
- A.I Sound
- 5 Band Equalizer
- Output power (RMS) : 20W
- $\cdot \, \text{Dolby}^{\scriptscriptstyle{(\! R \!\!\!)}} \, \text{Audio}$
- · DTS**-HD**®

## <sup>20.7</sup> Multimedia

#### Connections

- USB 2.0 / USB 3.0
- Ethernet LAN RJ-45
- Wi-Fi 802.11n (built-in)

#### Supported USB file systems

 $\cdot$  FAT, NTFS

#### Playback formats

• Video Codec : AVI, MKV, H.264/MPEG-4 AVC, MPEG1, MPEG2, MPEG4, WMV9/VC1, VP9, HEVC (H.265)

• Audio Codec : MP3, WAV, AAC, WMA (v2 up to v9.2), WMA-PRO (v9 and v10)

- Subtitles :
- Format : SRT, SMI, SSA, SUB, ASS, TXT

- Character encodings : Western Europe, Turkish, Central Europe, Cyrillic, Greek, UTF-8 (Unicode), Hebrew, Arabic, Baltic

- Maximum Supported Data Rate :
- MPEG-4 AVC (H.264) is supported up to High Profile @ L5.1. 30Mbps

– H.265 (HEVC) is supported up to Main / Main 10 Profile up to Level 5.1 40Mbps

VC-1 is supported up to Advanced Profile @ L3
 Image Codec : JPEG, GIF, PNG, BMP, HEIF, 360
 photo

#### Wi-Fi Certified

This TV is Wi-Fi Certified device.

#### Supported media server software

• You can use any DLNA V1.5 certified media server software.

• You can use the Philips TV Remote app (iOS and Android) on mobile devices.

Performance may vary, depending on the capabilities of the mobile device and the software used.

## 20.8 Connectivity

#### TV Side

- CVBS: CVBS, Audio L/R
- USB 2: USB 3.0
- HDMI 3 in: ARC UHD HDR
- Headphones: Stereo mini-jack 3.5mm

#### TV Bottom

- Digital Audio out: Optical
- USB 1: USB 2.0
- Network LAN: RJ45
- Antenna (75 ohm)
- HDMI 1 in: ARC UHD HDR
- HDMI 2 in: ARC UHD HDR

# <sup>21</sup> Troubleshooting

## <sup>21.1</sup> Tips

If you can't find a solution for your TV problem in Troubleshooting, you can use — Keywords in Help > User manual to find the information you are looking for. Select a keyword to go the most relevant page in the User manual.

If the User manual doen't answer your question, you can go to the support website of Philips.

To solve any Philips TV related problem, you can consult our online support. You can select your language and enter your product model number.

#### Go to <u>www.philips.com/TVsupport</u>.

On the support site you can find your country's telephone number to contact us as well as answers to frequently asked questions (FAQs). In some countries, you can chat with one of our collaborators and ask your question directly or send a question by email. You can download new TV software or the manual to read on your computer.

#### TV Help on your tablet, smartphone or computer

To carry out extended sequences of instructions more easily, you can download the TV Help in PDF format to read on your smartphone, tablet or computer. Alternatively, you can print the relevant Help page from your computer.

To download the Help (user manual) go

to <a href="https://www.philips.com/TVsupport">www.philips.com/TVsupport</a>

## <sup>21.2</sup> Switch On

#### The TV does not switch on

• Disconnect the power cable from the power outlet. Wait for one minute then reconnect it. Make sure that the power cable is securely connected. Try switching on again.

 $\cdot$  Connect the TV to another wall mains socket and try switching on.

• Disconnect all connected devices from the TV and try switching on.

• If the standby light on TV is on, the TV might not respond to the remote control.

#### Creaking sound at startup or switch off

When you are turning the TV on or standby, you hear a creaking sound from the TV chassis. The creaking sound is due to the normal expansion and contraction of the TV as it cools and warms up. This does not affect performance.

# The TV goes back to standby after showing the Philips startup screen

When the TV is in standby, a Philips startup screen is displayed, then the TV returns to standby mode. This is normal behaviour. When the TV is disconnected and reconnected to the power supply, the startup screen is displayed at the next startup. To switch on the TV from standby, press () (Standby / On) the remote control or the TV.

#### The standby light keeps on blinking

Disconnect the power cable from the power outlet. Wait 5 minutes before you reconnect the power cable. If the blinking reoccurs, contact Philips TV Consumer Care.

In Help > User manual, press the colour key — Keywords and look up Contact Info.

#### TV switches off by itself

If the TV switches off suddenly, the setting Switch off timer might be switched on. With Switch off timer the TV switches off after 4 hours if no remote control signals were received. To avoid this automatic switch off, you can deactivate this switch off. In Help > User manual, press the colour key — Keywords and look up Switch Off Timer. Also, if the TV does not receive a TV signal nor a remote control command for 10 minutes, the TV switches off automatically.

# Remote Control

#### TV does not respond to the remote control

• The TV requires some time to start up. During this time, the TV does not respond to the remote control or TV controls. This is normal behaviour.

• The batteries of the remote control might be empty. Replace the batteries with new ones.

## 21.4

## Channels

No digital channels found during the installation

• Check if the TV was connected with an antenna or is using a provider signal. Check the cable connections.

• Check if the country where you install the TV, has digital channels available.

• Check if you selected the correct DVB (Digital Video Broadcast) system.

• Redo the installation and check if you select the correct country.

No analogue channels found during the installation

• Check if the TV was connected with an antenna. Check the cable connections.

• Check if you selected the correct DVB (Digital Video Broadcast) system. Select DVB-T (terrestrial) when you use an antenna or common antenna.

• Redo the installation and select **Digital and analogue channels** during the installation.

#### Some channels disappeared, cannot find all or some

#### previously installed channels

• Check if you selected the correct **Channel list** or **Favourites list** you normally use.

• Some channels might be moved or even deleted by the broadcaster. In the normal channels list, try to search for the channel you're missing. If the channel is still available, you can put it back in the favourites list.

• A channel can be deleted from the channel list during Automatic channel update. These automatic updates are done overnight if the TV is on standby.

Channels that do not exist anymore are deleted and new channels will be added to the channel list. Exceptionally, a channel can be deleted because the TV could not find it while checking for its presence. It might not broadcast at night.

To avoid channels being deleted during

the Automatic channel update because the TV could not find them although these channels are still there, you can switch off Automatic channel update.

♠ (Home) > Settings > All Settings > Channels > Antenna installation > Automatic channel update

#### DVB-T2 HEVC channel

• See the technical specifications to make sure that your TV supports DVB-T2 HEVC in your country and reinstall DVB-T channel.

## <sup>21.5</sup> Picture

#### No picture / distorted picture

Check if the TV is connected with an antenna or is using a provider signal. Check the cable connections.
Check if the correct source/input is selected in the sources menu. Press Sources and select the

source/input you need. • Check if the external device or source is properly connected.

• Check if the reception is poor.

• Check if the picture is set to a minimal value.

Select Picture style and select a style and press OK. ♠ (Home) > Settings > All

#### settings > Picture > Picture style

To check if the TV is broken, try to play a video clip.
 Press A (Home) > Settings > Help > Check the TV.
 If the video clip stays black, call Philips. Wait until the clip ends and select Contact info in the Help menu.
 Call the telephone number for your country.

#### Sound but no picture

• Change to other video sources and then change back to current source.

• Select Picture style and select a style and press OK.

♠ (Home) > Settings > All

settings > Picture > Picture style

• Restore picture style, select back to Picture style,

then press – Restore style.

• Reset all TV settings, go

to  $\clubsuit$  (Home) > Settings > All settings > General settings > Reinstall TV.

• Check the connections of the source/input devices. Poor reception

If the TV picture is distorted or variable in quality, the input signal might be poor. A weak digital signal is seen as a picture that is breaking up in square blocks and freezes occasionally. Much sooner than a bad analogue signal, a bad digital signal will fall away.

• Check if the antenna cable is properly connected.

Large loudspeakers, unearthed audio devices, neon lights, high buildings and other large objects can influence reception quality when you are using an antenna. Try to improve the reception by changing the antenna direction or moving devices away from the TV. Bad weather might deteriorate the reception.
Check if all connections, to and from your devices, are properly connected.

• If reception on only one channel is poor, fine-tune this channel with **Analogue**: manual installation. (Only for analogue channels)

### $\clubsuit$ (Home) > Settings > Install

Channels > Antenna/cable

installation > Analogue: manual installation
Check if the incoming digital signal is sufficiently strong. While watching a digital channel,

press 🔁 OPTIONS and select Status and press OK. Check the Signal strenght and Signal quality.

#### Poor picture from a device

• Make sure that the device is connected properly. Make sure that the device's output video setting is the highest possible resolution if applicable.

 $\boldsymbol{\cdot}$  Restore picture style or change to another picture style.

#### Picture settings change after a while

Make sure that **Location** is set to **Home**. You can change and save settings in this mode.

♠ (Home) > Settings > All settings > General settings > Location

#### A banner appears

If an on screen promotion banner appears occasionally or the **Picture style** automatically switches back to **Vivid** at startup, the TV is in **Shop** location. Set the TV to **Home** location for use at home.

♠ (Home) > Settings > All settings > General settings > Location

#### Picture does not fit the screen / Wrong or unstable

picture size / Picture position is incorrect

If the picture size - its aspect ratio - does not fit the screen, with black bars on the top and bottom or left and right side of the screen, press 

 (Home) >
 Settings > All settings > Picture > Picture Format > Fill screen.

 $\cdot$  If the picture size changes all the

time, press ♠ (Home) > Settings > All settings >
Picture > Picture Format > Fit to screen.
If the position of the picture is incorrect on the

screen, try to check the signal resolution and output type of the connected device,

press ♠ (Home) > Settings > All settings > Picture > Picture Format > Original.

#### Computer picture is not stable

Make sure that your PC uses the supported resolution and refresh rate.

♠ (Home) > Settings > All settings > Picture >

## 21.6 Sound

No sound or poor sound quality

• Check if the sound settings of the TV are OK, press the ◀୬) volume or ◀× mute key.

If you use a digital receiver (set-top box), check if the volume on this receiver is not set to zero or mute.
Check if the TV - the audio signal - is properly connected with the Home Theatre System, if you use such a system for the TV sound. Check if you

connected the HDMI cable to an HDMI1
ARC connection on the Home Theatre System.
Make sure that the TV audio output is connected to the audio input on the Home Theatre System.
Sound should be heard from the HTS (Home Theatre System) speakers.

#### Sound with loud noise

If you watch a video from a plugged in USB flash drive or connected computer, the sound from your Home Theatre System might be distorted. This noise is heard when the audio or video file has DTS sound but the Home Theatre System has no DTS sound processing. You can fix this by setting the **Digital out format** of the TV to **Stereo**.

Press **1** (Home) > Settings > All

settings > Sound > Advanced > Digital out format

## <sup>21.7</sup> HDMI – UHD

#### HDMI

• Note that HDCP (High-bandwidth Digital Content Protection) support can delay the time taken for a TV to display content from an HDMI device.

• If the TV does not recognise the HDMI device and no picture is displayed, switch the source from one device to another and back again.

• This is an Ultra HD TV. Some older devices – connected with HDMI – do not recognise an Ultra HD TV electronically and might not work correctly or show distorted picture or sound. To avoid the malfunctioning of such a device, you can set the signal quality to a level the device can handle. If the device is not using Ultra HD signals, you can switch off Ultra HD for this HDMI connection.

If the picture and sound of a device connected with HDMI is distorted, check if a different HDMI Ultra HD setting can solve this problem. In Help > User manual, press the colour key — Keywords and look up HDMI Ultra HD.

• If there are intermittent sound disruptions, make sure that output settings from the HDMI device are correct.

#### HDMI EasyLink does not work

• Check if your HDMI devices are HDMI-CEC compatible. EasyLink features only work with devices that are HDMI-CEC compatible.

#### No volume icon shown

• When an HDMI-CEC audio device is connected and you use the TV Remote Control to adjust the volume level from the device, this behaviour is normal.

## <sup>21.8</sup> USB

# Photos, videos and music from a USB device do not show

• Check if the USB storage device is set to Mass Storage Class compliant, as described in the storage device's documentation.

• Check if the USB storage device is compatible with the TV.

• Check if the audio and picture file formats are supported by the TV. For more information, in Help, press the colour key — Keywords and look up Multimedia.

#### Choppy playback of USB files

• The transfer performance of the USB storage device may limit the data transfer rate to the TV which causes poor playback.

## <sup>21.9</sup> Wi-Fi and Internet

#### Wi-Fi network not found or distorted

• Check if the firewalls in your network allow access to the TV's wireless connection.

• If the wireless network does not work properly in your home, try the wired network installation.

#### Internet does not work

• If the connection to the router is OK, check the router connection to the Internet.

#### The PC and Internet connection are slow

• Look in your wireless router's user manual for information on indoor range, transfer rate and other factors of signal quality.

• Use a high-speed (broadband) Internet connection for your router.

#### DHCP

• If the connection fails, you can check the DHCP (Dynamic Host Configuration Protocol) setting of the router. DHCP should be switched on.

#### 21.10

## Wrong Menu Language

Change the language back to your language.

language and press OK.

2 - Select on the language you need and press OK.

3 - Press 🗲 BACK to close the menu.

# <sup>22</sup> Safety and Care

## <sup>22.1</sup> Safety

## Important

Read and understand all safety instructions before you use the TV. If damage is caused by failure to follow instructions, the warranty does not apply.

## Risk of Electric Shock or Fire

• Never expose the TV to rain or water. Never place liquid containers, such as vases, near the TV.

If liquids are spilt on or into the TV, disconnect the TV from the power outlet immediately.

Contact Philips TV Consumer Care to have the TV checked before use.

• Never expose the TV, remote control or batteries to excessive heat. Never place them near burning candles, naked flames or other heat sources, including direct sunlight.

 $\cdot$  Never insert objects into the ventilation slots or other openings on the TV.

• Never place heavy objects on the power cord.

• Avoid force coming onto power plugs. Loose power plugs can cause arcing or fire. Ensure that no strain is exerted on the power cord when you swivel the TV screen.

• To disconnect the TV from the mains power, the power plug of the TV must be disconnected. When disconnecting the power, always pull the power plug, never the cord. Ensure that you have full access to the power plug, power cord and outlet socket at all times.

## Risk of Injury or Damage to the TV

• Two people are required to lift and carry a TV that weighs more than 25 kg or 55 lbs.

• If you mount the TV on a stand, only use the supplied stand. Secure the stand to the TV tightly. Place the TV on a flat, level surface that can support the weight of the TV and the stand.

• When wall mounted, ensure that the wall mount can safely bear the weight of the TV set. TP Vision bears no responsibility for improper wall mounting that results in accident, injury or damage.

• Parts of this product are made of glass. Handle with care to avoid injury or damage.

#### Risk of damage to the TV !

Before you connect the TV to the power outlet,

ensure that the power voltage matches the value printed on the back of the TV. Never connect the TV to the power outlet if the voltage is different.

## Stability Hazards

A television set may fall, causing serious personal injury or death. Many injuries, particularly to children, can be avoided by taking simple precautions such as:

• ALWAYS ensure the television set is not overhanging the edge of the supporting furniture.

• ALWAYS use cabinets or stands or mounting methods recommended by the manufacturer of the television set.

• ALWAYS use furniture that can safely support the television set.

• ALWAYS educate children about the dangers of climbing on furniture to reach the television set or its controls.

• ALWAYS route cords and cables connected to your television so they cannot be tripped over, pulled or grabbed.

NEVER place a television set in an unstable location.
NEVER place the television set on tall furniture (for example, cupboards or bookcases) without anchoring both the furniture and the television set to a suitable support.

• NEVER place the television set on cloth or other materials that may be located between the television set and supporting furniture.

• NEVER place items that might tempt children to climb, such as toys and remote controls, on the top of the television or furniture on which the television is placed.

If the existing television set is going to be retained and relocated, the same considerations as above should be applied.

## **Risk of Batteries**

• Do not ingest the battery. Chemical burn hazard.

• The remote control may contains a coin/button cell battery. If the coin/button cell battery is swallowed, it can cause severe internal burns in just 2 hours and can lead to death.

• Keep new and used batteries away from children.

• If the battery compartment does not close securely, stop using the product and keep it away from children.

• If you think batteries might have been swallowed or placed inside any part of the body, seek immediate medical attention.

• Risk of fire or explosion if the battery is replaced by an incorrect type.

• Replacement of a battery with an incorrect type that can defeat a safeguard (for example, in the case of

some lithium battery types).

• Disposal of a battery into fire or a hot oven, or mechanically crushing or cutting of a battery, that can result in an explosion.

• Leaving a battery in an extremely high temperature surrounding environment that can result in an explosion or the leakage of flammable liquid or gas.

 A battery subjected to extremely low air pressure that may result in an explosion or the leakage of flammable liquid or gas.

## **Risk of Overheating**

Never install the TV in a confined space. Always leave a space of at least 20 cm or 8 inches around the TV for ventilation. Ensure curtains or other objects never cover the ventilation slots on the TV.

### Lightning Storms

Disconnect the TV from the power outlet and antenna before lightning storms.

During lightning storms, never touch any part of the TV, power cord or antenna cable.

## Risk of Hearing Damage

Avoid using earphones or headphones at high volumes or for prolonged periods of time.

### Low Temperatures

If the TV is transported in temperatures below 5°C or 41°F, unpack the TV and wait until the TV temperature reaches room temperature before connecting the TV to the power outlet.

## Humidity

In rare occasions, depending on temperature and humidity, minor condensation can occur on the inside of the TV glass front (on some models). To prevent this, do not expose the TV to direct sunlight, heat or extreme humidity. If condensation occurs, it will disappear spontaneously while the TV is playing for a few hours.

The condensation moisture will not harm the TV or cause malfunction.

### <sup>22.2</sup> Screen Care

## Clean

• Never touch, push, rub or strike the screen with any object.

• Unplug the TV before cleaning.

• Clean the TV and frame with a soft damp cloth and wipe gently. Never use substances such as alcohol, chemicals or household cleaners on the TV.

• To avoid deformations and colour fading, wipe off water drops as quickly as possible.

• Avoid stationary images as much as possible. Stationary images are images that remain onscreen for extended periods of time. Stationary images include onscreen menus, black bars, time displays, etc. If you must use stationary images, reduce screen contrast and brightness to avoid screen damage.

## <sup>23</sup> Terms of Use

2020 © TP Vision Europe B.V. All rights reserved.

This product was brought to the market by TP Vision Europe B.V. or one of its affiliates, hereinafter referred to as TP Vision, which is the manufacturer of the product. TP Vision is the warrantor in relation to the TV with which this booklet was packaged. Philips and the Philips Shield Emblem are registered trademarks of Koninklijke Philips N.V.

Specifications are subject to change without notice. Trademarks are the property of Koninklijke Philips N.V or their respective owners. TP Vision reserves the right to change products at any time without being obliged to adjust earlier supplies accordingly.

The written material packaged with the TV and the manual stored in the memory of the TV or downloaded from the Philips website <a href="https://www.philips.com/TVsupport">www.philips.com/TVsupport</a> are believed to

be adequate for the intended use of the system.

The material in this manual is believed adequate for the intended use of the system. If the product, or its individual modules or procedures, are used for purposes other than those specified herein, confirmation of their validity and suitability must be obtained. TP Vision warrants that the material itself does not infringe any United States patents. No further warranty is expressed or implied. TP Vision cannot be held responsible neither for any errors in the content of this document nor for any problems as a result of the content in this document. Errors reported to Philips will be adapted and published on the Philips support website as soon as possible.

Terms of warranty – Risk of injury, damage to TV or void of warranty!

Never attempt to repair the TV yourself. Use the TV and accessories only as intended by the manufacturer. The caution sign printed on the back of the TV indicates risk of electric shock. Never remove the TV cover. Always contact Philips TV Customer Care for service or repairs. Find the telephone number in the printed documentation that came with the TV. Or consult our

website www.philips.com/TVsupport and select your country if needed. Any operation expressly prohibited in this manual, or any adjustments and assembly procedures not recommended or authorised in this manual, shall void the warranty.

#### Pixel characteristics

This TV product has a high number of colour pixels. Although it has effective pixels of 99.999% or more, black dots or bright points of light (red, green or blue) may appear constantly on the screen. This is a structural property of the display (within common industry standards) and is not a malfunction. TP Vision is committed to developing, producing and marketing products that cause no adverse health effects. TP Vision confirms that, as long as its products are handled properly for their intended use, they are safe to use according to scientific evidence available today. TP Vision plays an active role in the development of safety standards, enabling TP Vision to anticipate further developments in standardisation for early integration in its products.

# 24 Copyrights

## 24.1 HDMI

The terms HDMI and HDMI High-Definition Multimedia Interface, and the HDMI Logo are trademarks or registered trademarks of HDMI Licensing Administrator, Inc. in the United States and other countries.

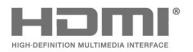

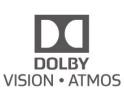

# DTS-HD (italics)

#### DTS**-HD**

For DTS patents, see <u>http://patents.dts.com</u>. Manufactured under license from DTS Licensing Limited. DTS, the Symbol, DTS and the Symbol together, DTS-HD, and the DTS-HD logo are registered trademarks or trademarks of DTS, Inc. in the United States and/or other countries. © DTS, Inc. DTS, Inc. ALL RIGHTS RESERVED.

## <sup>24.2</sup> Dolby Audio

#### Dolby Audio

Dolby, Dolby Audio, and the double-D symbol are trademarks of Dolby Laboratories. Manufactured under license from Dolby Laboratories. Confidential unpublished works. Copyright © 1992-2020 Dolby Laboratories. All rights reserved.

## <sup>24.3</sup> Dolby Vision and Dolby Atmos

### Dolby Vision and Dolby Atmos

Dolby, Dolby Audio, Dolby Vision, Dolby Atmos and the double-D symbol are trademarks of Dolby Laboratories.

Manufactured under license from Dolby Laboratories. Dolby, Dolby Audio, Dolby Vision, Dolby Atmos and the double-D symbol are trademarks of Dolby Laboratories. Confidential unpublished works. Copyright 1992-2019 Dolby Laboratories. All rights reserved.

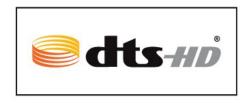

## <sup>24.5</sup> Wi-Fi Alliance

Wi-Fi®, the Wi-Fi CERTIFIED logo, the Wi-Fi logo are registered trademarks of the Wi-Fi Alliance.

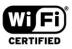

# Other Trademarks

All other registered and unregistered trademarks are the property of their respective owners.

# Open Source

#### 25.1

25

## Open Source Software

This television contains open source software. TP Vision Europe B.V. hereby offers to deliver, upon request, a copy of the complete corresponding source code for the copyrighted open source software packages used in this product for which such offer is requested by the respective licences.

This offer is valid up to three years after product purchase to anyone in receipt of this information. To obtain the source code, please write in English to .

#### open.source@tpv-tech.com

25.2

# Open Source License

## About Open Source License

README for the source code of the parts of TP Vision Netherlands B.V. TV software that fall under open source licenses.

This is a document describing the distribution of the source code used on the TP Vision Netherlands B.V. TV, which fall either under the GNU General Public License (the GPL), or the GNU Lesser General Public License (the LGPL), or any other open source license. Instructions to obtain copies of this software can be found in the Directions For Use.

TP Vision Netherlands B.V. MAKES NO WARRANTIES WHATSOEVER, EITHER EXPRESS OR IMPLIED, INCLUDING ANY WARRANTIES OF

MERCHANTABILITY OR FITNESS FOR A PARTICULAR PURPOSE, REGARDING THIS SOFTWARE. TP Vision Netherlands B.V. offers no support for this software. The preceding does not affect your warranties and statutory rights regarding any TP Vision Netherlands B.V. product(s) you purchased. It only applies to this source code made available to you.

## Open Source

#### bash (3.2.48)

Bash is the shell, or command language interpreter, that will appear in the GNU operating system. Bash is an sh-compatible shell that incorporates useful features from the Korn shell (ksh) and C shell (csh).

It is intended to conform to the IEEE POSIX

P1003.2/ISO 9945.2 Shell and Tools standard. It offers functional improvements over sh for both programming and interactive use. In addition, most sh scripts can be run by Bash without modification. Source: http://www.gnu.org/software/bash/

#### c-ares (1.10.0)

c-ares is a C library that performs DNS requests and name resolves asynchronously. Source: http://c-ares.haxx.se/

#### coreutils (6.9)

The GNU Core Utilities are the basic file, shell and text manipulation utilities of the GNU operating system. These are the core utilities which are expected to exist on every operating system. Source: http://www.gnu.org/software/coreutils/

#### e2fsprogs (2.12.2)

e2fsprogs provides the filesystem utilities for use with the ext2 filesystem, it also supports the ext3 and ext4 filesystems.

This piece of software is made available under the terms and conditions of the e2fsprogs license, which can be found below.

Source: http://e2fsprogs.sourceforge.net/

#### Expat (2.01)

xml paser; Expat is an XML parser library written in C. It is a stream-oriented parser in which an application registers handlers for things the parser might find in the XML document (like start tags). An introductory article on using.

This piece of software is made available under the terms and conditions of the Expat license, which can be found below.

Source: http://expat.sourceforge.net/

#### DFB (4.2.31)

It is a software library for GNU/Linux/UNIX based operating system with a small memory footprint that provides graphics acceleration, input device handling and abstraction layer, and integrated windowing system with support for translucent windows and multiple display layers on top of the Linux framebuffer without requiring any kernel modifications

Source: http://sourceforge.net/projects/jointspace/fil es/remote\_applications\_SDK/remote\_spplications\_S DK\_v1.3.1/DirectFB141\_source\_1.3.1.7z/download

#### SAWMAN

SaWMan, the Shared application and Window Manager, is a new window manager module for use with DirectFB.

Source: http://www.directfb.org/index.php?path=Mai n%2FDownloads&page=1

findutils (4.2.31)

The GNU Find Utilities are the basic directory searching utilities of the GNU operating system. These programs are typically used in conjunction with other programs to provide modular and powerful directory search and file locating capabilities to other commands.

Source: http://www.gnu.org/software/findutils/

#### Freetype (2.4.3)

FreeType is a software font engine that is designed to be small, efficient, highly customizable, and portable while capable of producing high-quality output (glyph images).

Source: http://freetype.sourceforge.net

#### fuse (2.8.4)

Fuse is a simple interface for userspace programs to export a virtual filesystem to the linux kernel. This piece of software is made available under the terms and conditions of the fuse license, which can be found below.

Source: http://fuse.sourceforge.net/

#### gawk (3.1.5)

If you are like many computer users, you would frequently like to make changes in various text files wherever certain patterns appear, or extract data from parts of certain lines while discarding the rest.

To write a program to do this in a language such as C or Pascal is a time-consuming inconvenience that may take many lines of code.

The job is easy with awk, especially the GNU implementation: gawk.

Source: http://www.gnu.org/software/gawk/

#### glibc (2.12.2)

Any Unix-like operating system needs a C library: the library which defines the "system calls" and other basic facilities such as open, malloc, printf, exit...The GNU C library is used as the C library in the GNU system and most systems with the Linux kernel This piece of software is made available under the terms and conditions of the glibc license, which can be found below.

Source: http://www.gnu.org/software/libc/

#### grep (2.5.1a)

The grep command searches one or more input files for lines containing a match to a specified pattern. By default, grep prints the matching lines. Source: http://www.gnu.org/software/grep/

#### gzip (1.3.12)

GNU Gzip is a popular data compression program originally written by Jean-loup Gailly for the GNU project. Mark Adler wrote the decompression part. Source: http://www.gnu.org/software/gzip/

#### inetutils (1.4.2)

Inetutils is a collection of common network programs.

Source: http://www.gnu.org/software/inetutils/

iptables (1.4.15) For Cross connection. Source: http://www.netfilter.org/projects/iptables/

#### iputils (s20101006)

The iputils package is set of small useful utilities for Linux networking. It was originally maintained by Alexey Kuznetsov. Source: http://www.skbuff.net/iputils/

#### Libcurl (7.30.0)

HTTP client;libcurl is a free and easy-to-use clientside URL transfer library, supporting FTP, FTPS, HTTP, HTTPS, SCP, SFTP, TFTP, TELNET, DICT, LDAP, LDAPS, FILE, IMAP, SMTP, POP3 and RTSP. libcurl supports SSL certificates, HTTP POST, HTTP PUT, FTP uploading, HTTP form based upload, proxies, cookies, user+password authentication (Basic, Digest, NTLM, Negotiate, Kerberos4), file transfer resume, http proxy tunneling and more!

This piece of software is made available under the terms and conditions of the Libcurl license, which can be found below.

Source: http://curl.haxx.se/

#### libiconv (1.11.1)

This library provides an iconv() implementation, for use on systems which don't have one, or whose implementation cannot convert from/to Unicode. . This piece of software is made available under the terms and conditions of the libiconv license, which can be found below.

Source: http://ftp.gnu.org/pub/gnu/libiconv

#### libmtp (0.3.6)

libmtp is an Initiator implementation of the Media Transfer Protocol (MTP) in the form of a library suitable primarily for POSIX compliant operating systems. We implement MTP Basic, the stuff proposed for standardization. Source: http://libmtp.sourceforge.net/

#### libjpg (6b)

This library is used to perform JPEG decoding tasks. This piece of software is made available under the terms and conditions of the libjpg license, which can be found below.

Source: http://www.ijg.org/

#### libusb

This is the home of libusb, a library that gives user level applications uniform access to USB devices across many different operating systems. libusb is an open source project licensed under the GNU Lesser General Public License version 2.1.

Many participants in the libusb community have helped and continue to help with ideas, implementation, support and improvements for

#### libusb.

This piece of software is made available under the terms and conditions of the libusb license, which can be found below.

Source:

http://libusb.wiki.sourceforge.net http://www.libusb.org/

#### libusb-compat

Library to enable user space application programs to communicate with USB devices.

This piece of software is made available under the terms and conditions of the libusb-compat license, which can be found below.

#### Source:

http://libusb.wiki.sourceforge.net/LibusbCompat0.1

#### libpng (1.2.43)

libpng -THE reference library for reading, displaying, writing and examining png Image Network Graphics. This piece of software is made available under the terms and conditions of the libpng license, which can be found below.

Source: http://sourceforge.net/projects/libpng/files/

#### Libxml2 (2.7.8)

The "libxml2" library is used in AstroTV as a support for the execution of NCL application. This library was developed for the GNOME software suite and is available under a "MIT" license. Source: http://www.xmlsoft.org

#### Linux Kernel (3.1)

The Linux kernel is an operating system kernel used by the Linux family of Unix-like operating systems. This piece of software is made available under the terms and conditions of the Linux Kernel license, which can be found below. Source: http://www.kernel.org

Linux Fusion (8.7.0) Source: GNU

liveMedia (2011.06.12) c++ runtime library for RTSP requirement Source: www.live555.com

#### lvm2 (2.02.89)

Userspace toolset that provide logical volume management facilities on linux.

This piece of software is made available under the terms and conditions of the lvm2 license, which can be found below.

Source: ftp://sources.redhat.com/pub/lvm2/releases/

#### module-init-tools (3.12)

Provides developer documentation for the utilities used by Linux systems to load and manage kernel modules (commonly referred to as "drivers"). Source: https://modules.wiki.kernel.org/index.php/M

#### ain\_Page

#### mtd-utils

The aim of the system is to make it simple to provide a driver for new hardware, by providing a generic interface between the hardware drivers and the upper layers of the system. Hardware drivers need to know nothing about the storage formats used, such as FTL, FFS2, etc., but will only need to provide simple routines for read, write and erase. Presentation of the device's contents to the user in an appropriate form will be handled by the upper layers of the system. This piece of software is made available under the terms and conditions of the mtd-utils license, which can be found below. Source: http://www.linux-

mtd.infradead.org/index.html

#### ncurses (5.7)

The ncurses (new curses) library is a free software emulation of curses in System V Release 4.0 (SVr4), and more. It uses terminfo format, supports pads and color and multiple highlights and forms characters and function-key mapping, and has all the other SVr4-curses enhancements over BSD curses. SVr4 curses is better known today as X/Open Curses. Source: http://www.gnu.org/software/ncurses/

#### net-tools (1.6)

The Net-tools?package is a collection of programs for controlling the network subsystem of the Linux kernel. Source: http://www.linuxfromscratch.org/blfs/view/6. 3/basicnet/net-tools.html

#### NTFS-3G Read/Write Driver (2010.5.22)

NTFS-3G is an open source cross-platform implementation of the Microsoft Windows NTFS file system with read-write support. NTFS-3G often uses the FUSE file system interface, so it can run unmodified on many different operating systems. It is runnable on Linux, FreeBSD, NetBSD, OpenSolaris, BeOS, QNX, WinCE, Nucleus, VxWorks, Haiku,MorphOS, and Mac OS X It is licensed under either the GNU General Public License or a proprietary license. It is a partial fork of ntfsprogs and is under active maintenance and development. This piece of software is made available under the terms and conditions of the NTFS-3G Read/Write Driver license, which can be found below. Source: http://www.tuxera.com

#### openssl (1.0.1j)

OpenSSL is an open source implementation of the SSL and TLS protocols. The core library (written in the C programming language) implements the basic cryptographic functions and provides various utility functions. Wrappers allowing the use of the OpenSSL library in a variety of computer languages are available.

Source: http://www.openssl.org/

#### procps (ps, top) (3.2.8)

procps is the package that has a bunch of small useful utilities that give information about processes using the /proc filesystem.

The package includes the programs ps, top, vmstat, w, kill, free, slabtop, and skill.

Source: http://procps.sourceforge.net/index.html

#### samba (3.0.37)

Samba is the standard Windows interoperability suite of programs for Linux and Unix. Source: http://www.samba.org/

#### SaWMan (1.5.3)

SaWMan, the Shared application and Window Manager, is a new window manager module for use with DirectFB.

Source: http://www.directfb.org

#### sed (4.1.5)

sed (stream editor) isn't an interactive text editor. Instead, it is used to filter text, i.e., it takes text input, performs some operation (or set of operations) on it, and outputs the modified text.

sed is typically used for extracting part of a file using pattern matching or substituting multiple occurrences of a string within a file.

Source: http://www.gnu.org/software/sed/

#### SQLite3 (2.12.2)

SQLite is a in-process library that implements a selfcontained, serverless, zero-configuration, transactional SQL database ongine

transactional SQL database engine. This piece of software is made available under the

terms and conditions of the SQLite3 license, which can be found below.

Source: http://www.sqlite.org/

#### SquashFS

SquashFS is a compressed read-only file system for Linux. SquashFS compresses files, inodes and directories, and supports block sizes up to 1 MB for greater compression. SquashFS is also the name of free/open software, licensed under the GPL, for accessing SquashFS filesystems.

This piece of software is made available under the terms and conditions of the SquashFS license, which can be found below.

Source: http://squashfs.sourceforge.net/

#### tar (1.17)

GNU Tar provides the ability to create tar archives, as well as various other kinds of manipulation. For example, you can use Tar on previously created archives to extract files, to store additional files, or to update or list files which were already stored. Source: http://www.gnu.org/software/tar/

#### u-Boot (2011.12)

The uboot will load the linux kerenl to dram, and jump

to run .

This piece of software is made available under the terms and conditions of the u-Boot loader license, which can be found below. Source: http://www.denx.de

udhcpc (0.9.8cvs20050303-3) Source: http://udhcp.sourcearchive.com/downloads/ 0.9.8cvs20050303-3/

uDirectFB (1.5.3) Source: http://www.directfb.org

#### uriparser (0.7.7)

Uriparser is a strictly RFC 3986 compliant URI parsing and handling library written in C. uriparser is crossplatform, fast, supports Unicode and is licensed under the New BSD license. Source: http://uriparser.sourceforge.net/

#### util-linux-ng (2.18)

Various system utilities. Source: http://userweb.kernel.org/⊠kzak/util-linuxng/

#### wget (1.10.2)

GNU Wget is a free software package for retrieving files using HTTP, HTTPS and FTP, the most widely-used Internet protocols.

It is a non-interactive commandline tool, so it may easily be called from scripts,?cron?jobs, terminals without X-Windows support, etc. Source: http://ftp.gnu.org/gnu/wget/wget-1.10.2.tar.gz

#### wpa\_supplicant v0.8(wext)/v2.3(cfg80211) wpa\_supplicant is a WPA Supplicant for Linux, BSD, Mac OS X, and Windows with support for WPA and WPA2 (IEEE 802.11i / RSN). It is suitable for both desktop/laptop computers and embedded systems. Supplicant is the IEEE 802.1X/WPA component that is used in the client stations. It implements key negotiation with a WPA Authenticator and it controls the roaming and IEEE 802.11 authentication/association of the wlan driver.

Source: https://w1.fi/wpa\_supplicant/

#### xerces-c++ (3.1.1)

Source: http://xerces.apache.org/

#### zlib (6b)

The 'zlib' compression library provides in-memory compression and decompression functions, including integrity checks of the uncompressed data. This piece of software is made available under the terms and conditions of the zlib license, which can be found below.

Source: http://www.zlib.net/

# Disclaimer regarding services and/or software offered by third parties

Services and/or software offered by third parties may be changed, suspended, or terminated without prior notice. TP Vision does not bear any responsibility in these sorts of situations.

## Index

#### А

Advanced Ambilight Settings 43 Advanced Picture Settings 29 Advanced Sound Settings 32 Al Equalizer 32 Alexa 48 Ambilight 42 Ambilight 5tyle 42 Ambilight+hue 42 Ambilight+hue, Hue Bulbs 42 App Gallery 41 App lock 37 Audio Language 37 Audio Out Menu 33 Auto Clock Mode 37

#### В

Batteries 5 Bluetooth 13 Bluetooth Audio Sink 12 Bluetooth, Devices 13 Bluetooth, Pairing 13 Bluetooth, Remove device 13 Bluetooth, Select device 13

#### С

Channel List 18 Channel List Copy 17 Channel Options 17 Channel, Channel Filter 19 Channel, Rename Channel 19 Channels 15 Child Lock 37 Child Lock, Change Code 37 Child Lock, Set Code 37 Clear dialogue 32 Clear Internet Memory 39 Clock 37 Colour Enhancement 29 Colour Settings 29 Colour Temperature 29 Composite - CVBS 10 Connect Device 10 Connection - Power Cable 8 Consumer Care 3 Contact Info 3

#### D

Date 37 Daylight Saving 37 Dialogue enhancement 36 Digital Audio Out - Optical 11 Digital Media Renderer - DMR 39 Digital Out Delay 33 Digital Out Format 33 Digital Out Format 33 Digital Out Levelling 33 Digital Out Menu 33 Digital Out Menu 33 Digital Out Offset 33 Dolby Atmos Notification 33 Dolby Vision Notification 31 Dynamic Contrast 30

#### Е

End of Use 50 Energy Saving 35

#### F

Favourite Channel, Channel Range 19 Favourite Channel, Create 19 Favourite Channel, Edit 19 Favourite Channels 20

#### G

Gamma 30 General Settings 34 Get Support 3

#### Н

HbbTV 34 HDMI 10 HDMI - ARC 10 HDMI - CEC 34 HDMI Sound System 33 HDMI Ultra HD 35 HDR 30 Headphone Connection 11 Headphones 33 Help Menu 3 Home Menu 28 Home or Shop 35

#### I

Identify TV 3 Input Resolution 51 Install Channel - Antenna 15

#### K

Keys on TV 7

#### L

Location 35 Lock Channel 19

#### М

Menu Languages 37 Mouse Settings 34 Multimedia 52

#### Ν

Netflix Settings 39 Network - Wired 39 Network - Wireless 39 Network Settings 39 Network Settings Menu 39

#### Ρ

Pair Your Remote Control 6 Parental Rating 37 Pause TV 25 Philips TV Remote App 12 Photos, Videos and Music 26 Picture Clean, Noise Reduction 31 Picture Contrast Menu 30 Picture Contrast Mode 30 Picture Format 31 Picture Motion 31 Picture Motion Style 31 Picture Style 28 Picture, Brightness 29 Picture, Colour 29 Picture, Contrast 29 Picture, Sharpness 29 Postal code 38 Problems 53

#### Q

Quick Picture Settings 32 Quick Settings Menu 28

#### R

Recordings 24 Register TV 3 Remote Control 5 Remote Control - IR Sensor 7 Remote Control and Batteries 5 Remote Control Key 5 Rename or replace device icon 14 Repair 3 Reset Settings 36

#### S

Safety and Care 57 Screen Mirroring 11 Screen Mirroring Connection 11 Screen Off 35 Shop Setup 35 Sleep Timer 37 Smart TV 41 Software Version 4 Sound Menu 32 Sound Style 32 Sound, Auto Volume Levelling 32 Sound, Delta Volume 32 Source List 14 Standby Mode 9 Static IP 39 Subtitle Language 37 Switch Off Timer 35 Switch On with Wi-Fi 39 Switching On 9

#### Т

Teletext 20 Text 20 Time 37 Time Zone 37 Troubleshooting 53 TV Guide 22 TV Information 3 TV Network Name 39 TV Placement 32 TV Reception 51 TV Speaker 33

#### U

Ultra resolution 31 Universal Access 36 Universal Access, Audio Description 36 Universal Access, Audio Effects 36 Universal Access, Hearing Impaired 36 Universal Access, Mixed Volume 36 Universal Access, Speech 36 Unlock Channel 19 Update Software 4 Update Software - Internet 4 Update Software - Local Updates 4 Update Software - OAD 4 Update Software - USB 4 USB Flash Drive 12 USB Hard Drive 34 USB Keyboard Settings 34 User Manual 3

#### V

Video Contrast 30 Video on Demand 41 View Network Settings 39 Viewing Distance 8

#### W

Wi-Fi 39

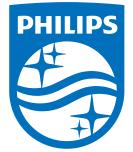

All registered and unregistered trademarks are property of their respective owners. Specifications are subject to change without notice. Philips and the Philips' shield emblem are trademarks of Koninklijke Philips N.V. and are used under license from Koninklijke Philips N.V. 2020© TP Vision Europe B.V. All rights reserved.

philips.com